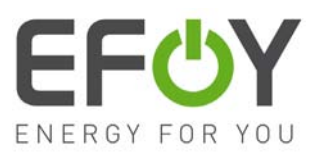

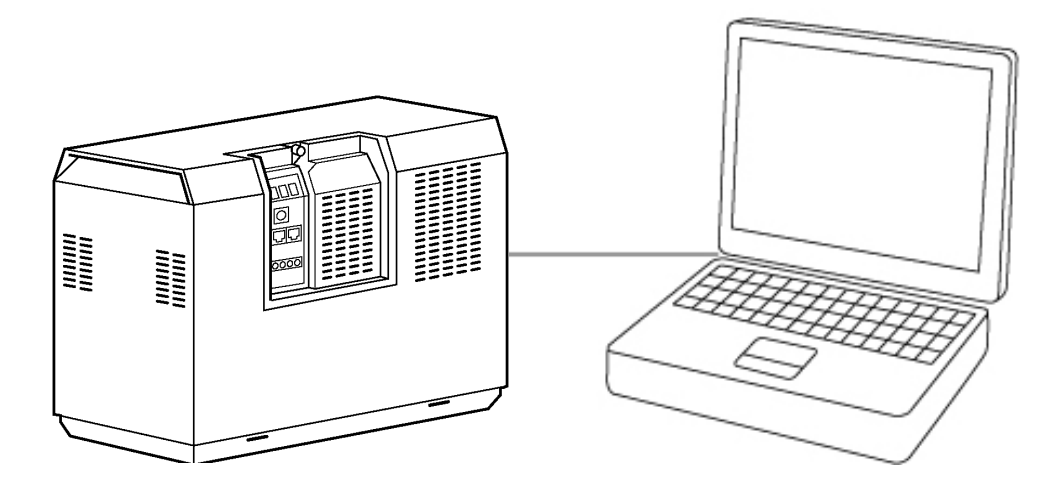

# **User Manual**

# **Interface Adapter IA 1**

 $\sqrt{US}$ 

<span id="page-1-0"></span>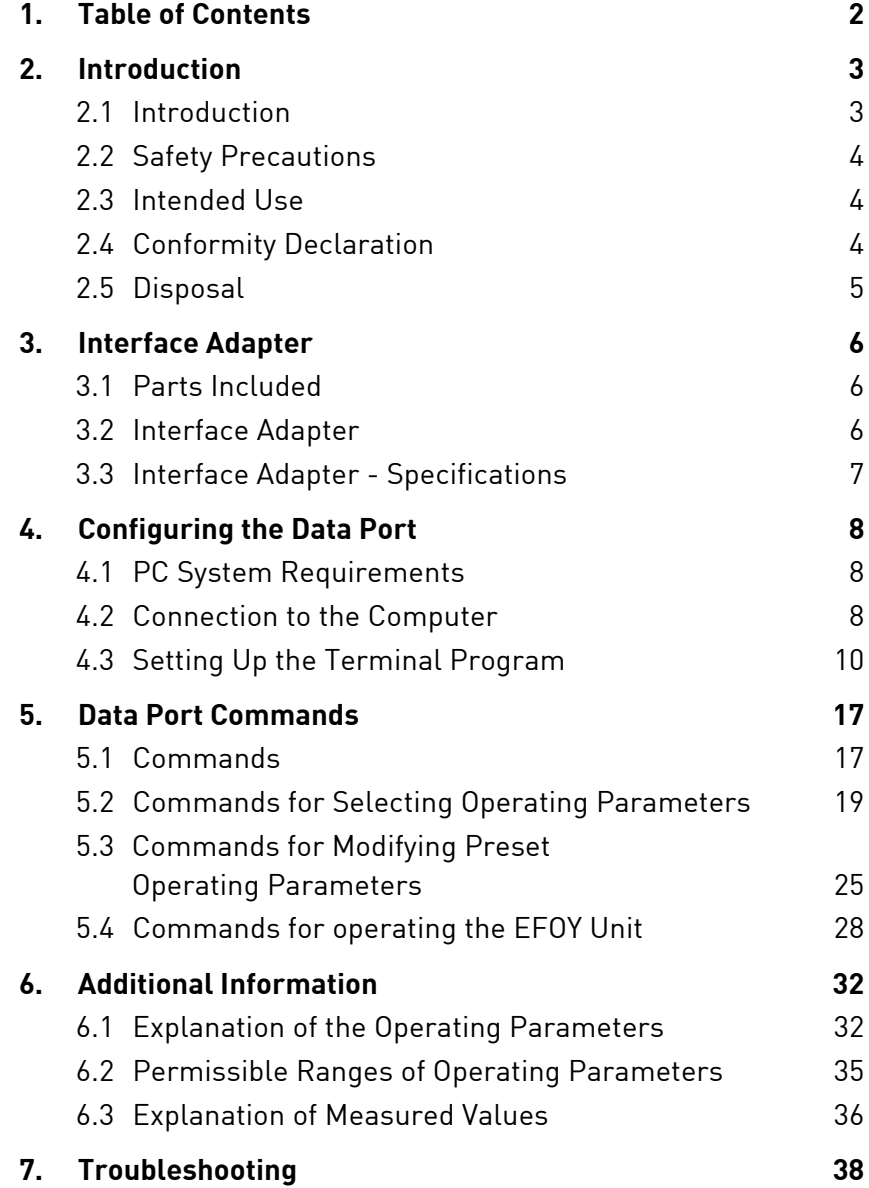

# <span id="page-2-1"></span><span id="page-2-0"></span>**2.1 Introduction**

Thank you for choosing an EFOY product.

**Please read this manual as well as the EFOY Pro Fuel Cell user manual before using the interface adapter.** 

### **Please note the instructions for installation and the warnings in both manuals.**

Contact the EFOY hotline should you have any questions about installation or operation.

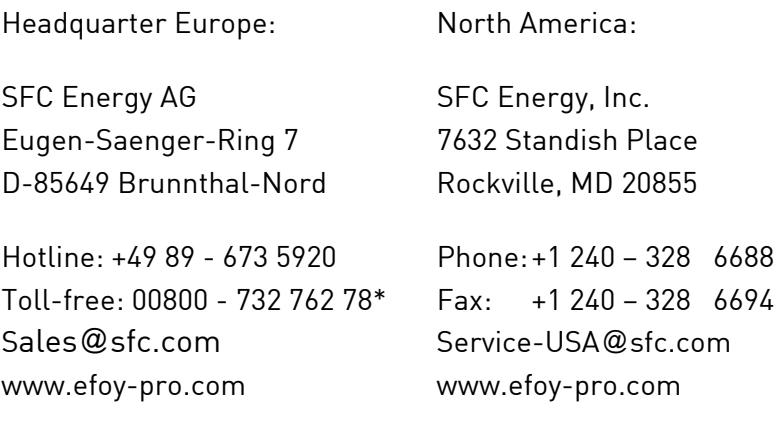

\* The toll-free number via landline is available in the following countries: Germany, Austria, Belgium, Denmark, France, Great Britain, Italy, the Netherlands, Norway, Spain, Sweden and Switzerland.

# <span id="page-3-0"></span>**2.2 Safety Precautions**

Read the user manual beforehand and keep the manual handy at all times. Follow all instructions in the manual.

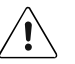

### **CAUTION!**

Connect the EFOY fuel cell to a computer using an interface adapter only. Otherwise, damage to the EFOY fuel cell may result.

Damage may also result from improper use or improper connection to other electrical devices.

In addition to these safety precautions, please note any passages in bold type to avoid creating a hazard to yourself and others.

### <span id="page-3-1"></span>**2.3 Intended Use**

You can connect a computer to an EFOY Pro fuel cell with an IA1 interface adapter and a data line (Cat.5 patch cable) for the following functions:

- to retrieve information
- to modify operating parameters
- to operate the EFOY unit via a computer

### **2.4 Conformity Declaration**

<span id="page-3-2"></span> $\epsilon$ 

SFC Energy AG, Eugen-Saenger-Ring 7, 85649 Brunnthal-Nord declares that the interface adapter IA1 conforms to EU guidelines for electromagnetic compatibility 2004/108/EWG. The following norms apply: DIN EN 61000-6-1, DIN EN 61000-6-3

# **2.5 Disposal**

<span id="page-4-0"></span>

Packaging Packaging protected your interface adapter during shipping. All materials are environmentally friendly and recyclable. Please help protect our environment by disposing of packaging properly.

> Your dealer or community authorities can inform you about proper disposal.

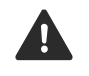

### DANGER!

Risk of suffocation!

Keep packaging and parts out of children's reach. Plastic wrap or cardboard can cause suffocation.

Used devices Used devices are valuable! They contain raw materials that can be recycled if disposed of properly. Proper disposal contributes to a cleaner environment.

> The EFOY hotline can provide information about returning used devices.

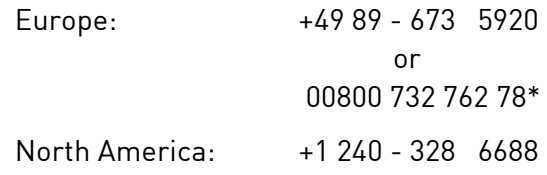

\* The toll-free number via landline is available in the following countries: Germany, Austria, Belgium, Denmark, France, Great Britain, Italy, the Netherlands, Norway, Spain, Sweden and Switzerland.

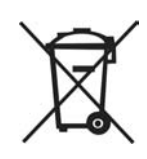

# **3.1 Parts Included**

<span id="page-5-1"></span><span id="page-5-0"></span>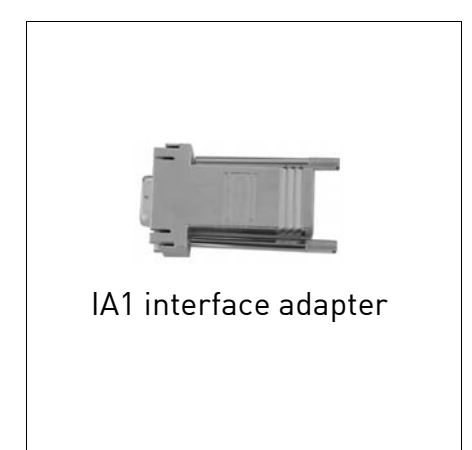

### **Parts included:**

- IA1 Interface adapter
- User manual

# **3.2 Interface Adapter**

<span id="page-5-2"></span>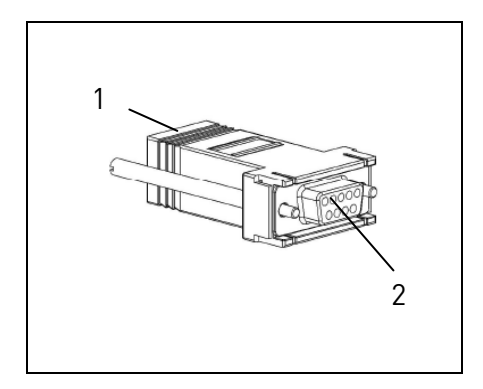

- 1 RJ45 port to connect either a data line or a Cat. 5 patch cable
- 2 9-prong D-Sub 9 (RS232) serial interface to connect to PC

**3. Interface Adpater** 

# **3.3 Interface Adapter - Specifications**

<span id="page-6-0"></span>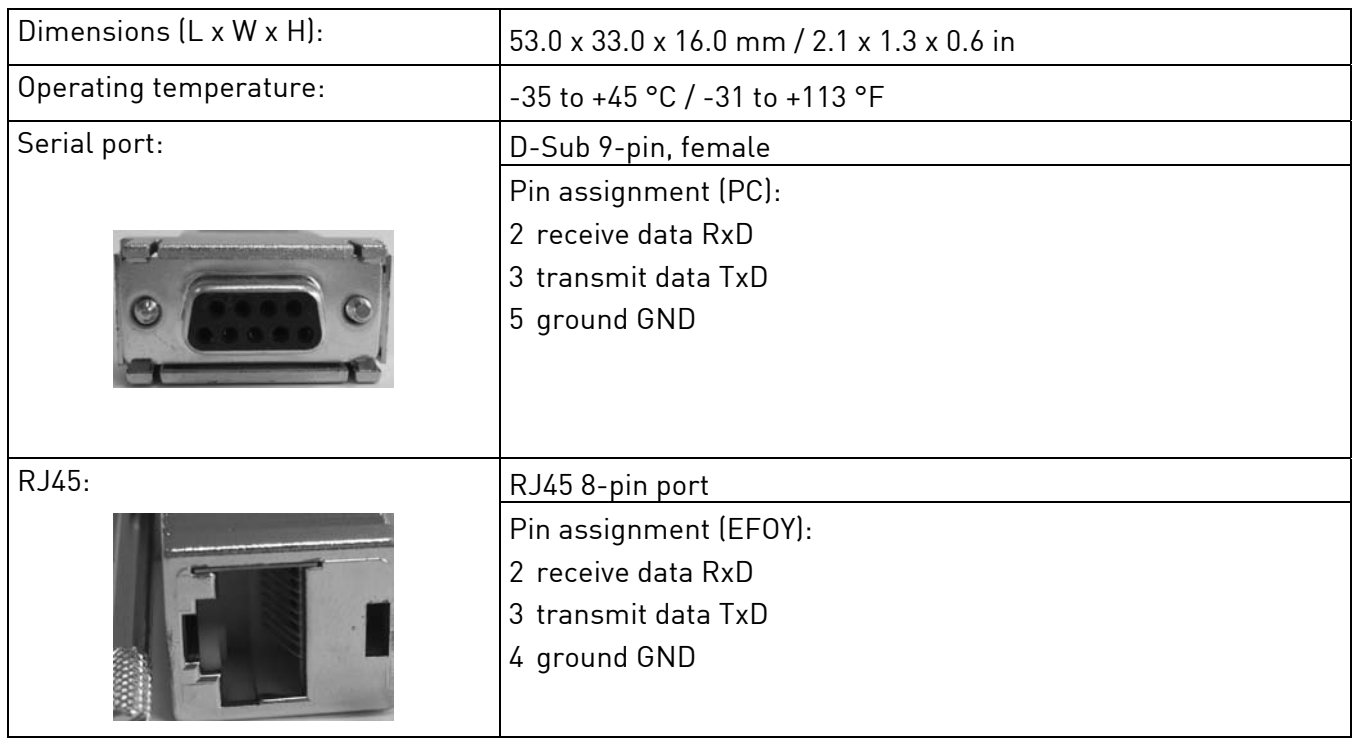

# <span id="page-7-1"></span><span id="page-7-0"></span>**4.1 PC System Requirements**

In order to connect an EFOY Pro fuel cell to a computer with an interface adapter, the computer must meet the following requirements:

- Terminal program for transmitting and receiving serial data to a port
- D-Sub 9 serial plug, male (RS232)

# <span id="page-7-2"></span>**4.2 Connection to the Computer**

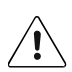

### **CAUTION!**

Improper use or connection to other electrical devices may result in damage.

Connect the EFOY Pro fuel cell to a computer only with an interface adapter. Otherwise, damage may result to the EFOY fuel cell.

Follow the directions for installation and operation contained in the EFOY Pro fuel cell user manual.

1. The EFOY Pro fuel cell must be in either the On, Off or Automatic mode and connected to a functional battery.

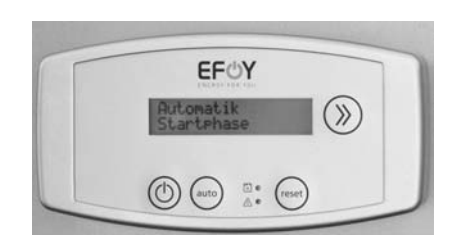

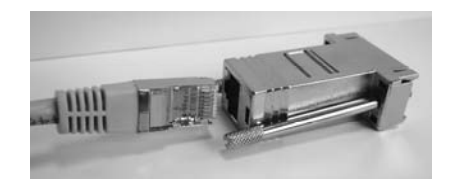

2. Connect the end of the data line to the interface adapter.

3. Connect the adapter to your computer with an RS232 type free serial plug.

Use only a Cat. 5 data line. Do not use any other kind of line such as ISDN.

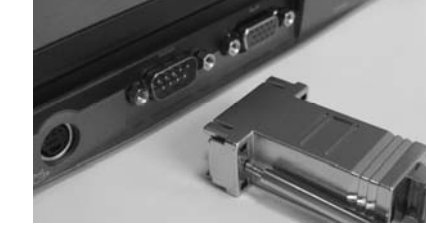

#### **4. Configuring the Data Port**

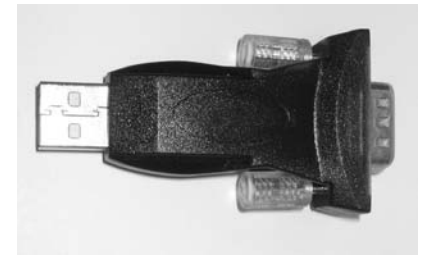

If you have a serial port, please follow the instructions contained in Point 4.

If you do not have an RS232 serial port, please use a USB adapter on RS232.

USB adapters are usually installed on the computer. Follow the manufacturer's installation directions.

Then connect the interface adapter to the USB adapter.

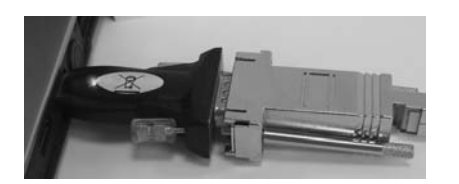

Use a free USB port to connect the adapter to your computer.

4. Connect the RJ45 plug on the data line to the data interface of your EFOY Pro fuel cell.

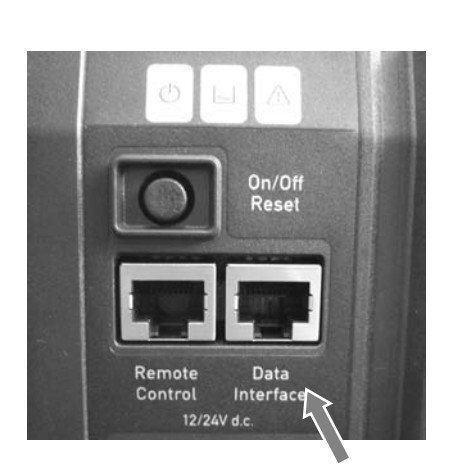

5. Check the connection between computer and EFOY fuel cell by selecting the terminal program on your computer.

If the prompt

SFC>

appears after you press the Enter key  $\leftarrow$ 

then the connection to the EFOY fuel cell has been established.

If you have not yet set up the terminal program, follow the instructions in Chapter [4.3](#page-9-0) Setting Up the Terminal Program, page [10](#page-9-0).

# <span id="page-9-0"></span>**4.3 Setting Up the Terminal Program**

No additional software is necessary to operate an EFOY fuel cell with a computer. Terminal programs are an application on many operating systems and often come preinstalled.

The following illustrations will show you how to configure a terminal program such as Windows HyperTerminal so that you can operate your EFOY.

First, start the terminal program - in this illustration, Windows HyperTerminal.

Once the program is opened, the following window will appear:

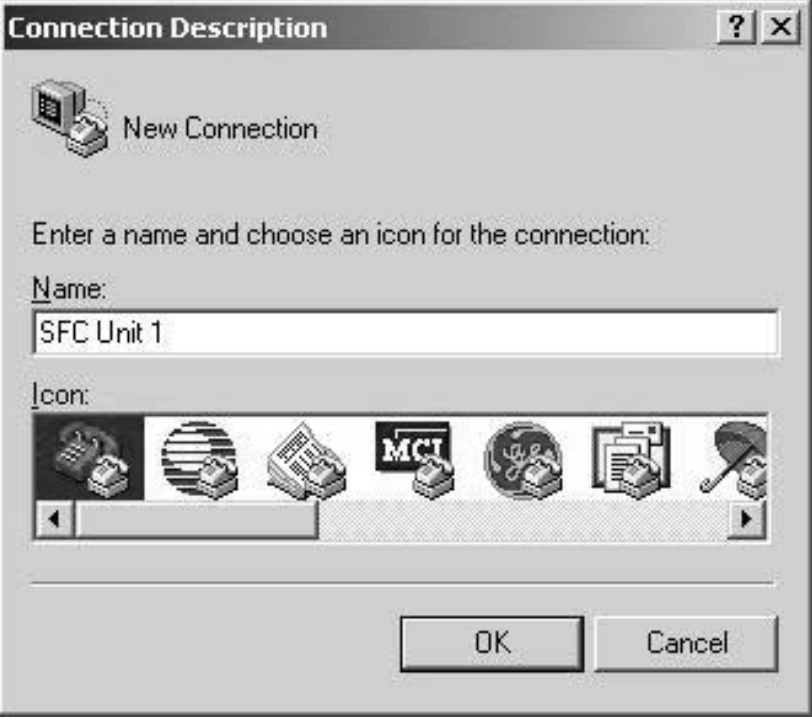

Enter a name (like SFC unit 1) into the name field. Confirm with OK.

The window that allows you to select a port will open automatically.

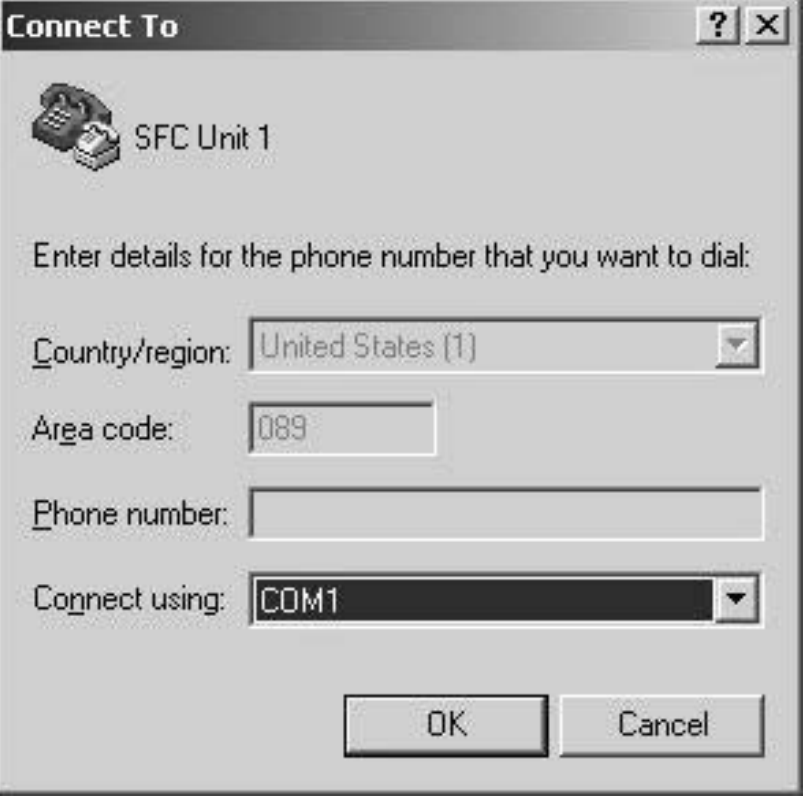

Select under "Connect using" the port to which you have connected the interface adapter, such as COM1.

If you are not sure to which port the interface adapter is connected, you can change the setting later.

You will find information on the available ports in your computer's Device Manager.

Confirm with "OK". The window for configuring the port will then appear.

### **4. Configuring the Data Port**

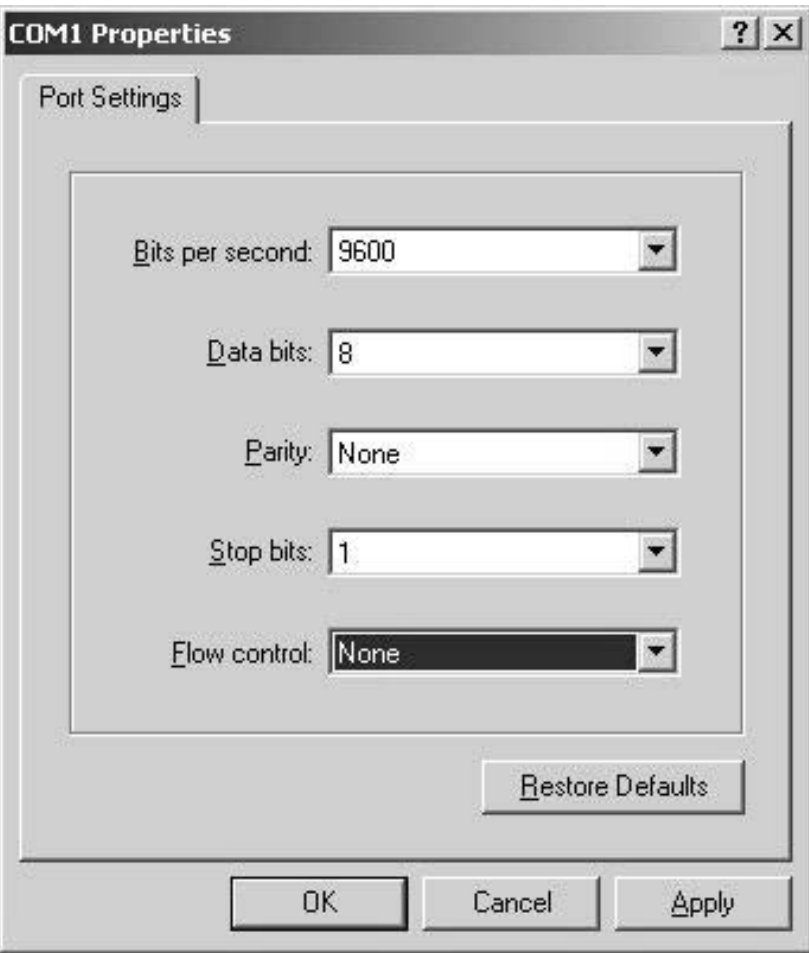

The following settings are necessary to establish the connection to the EFOY unit:

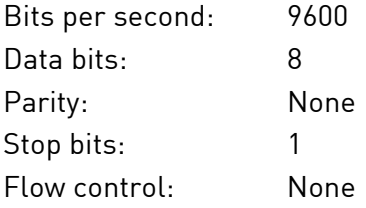

Use the settings as given above and confirm with "OK".

All settings must be entered correctly. Otherwise, a faulty connection may result or the terminal program will not be able to connect to the EFOY unit.

After confirming, you should now see a blank terminal screen.

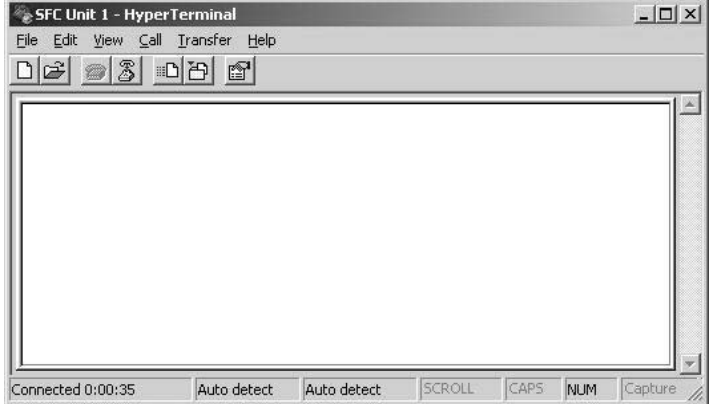

You will also need to perform the following settings for the HyperTerminal's line feed:

Open "File" and select "Properties"

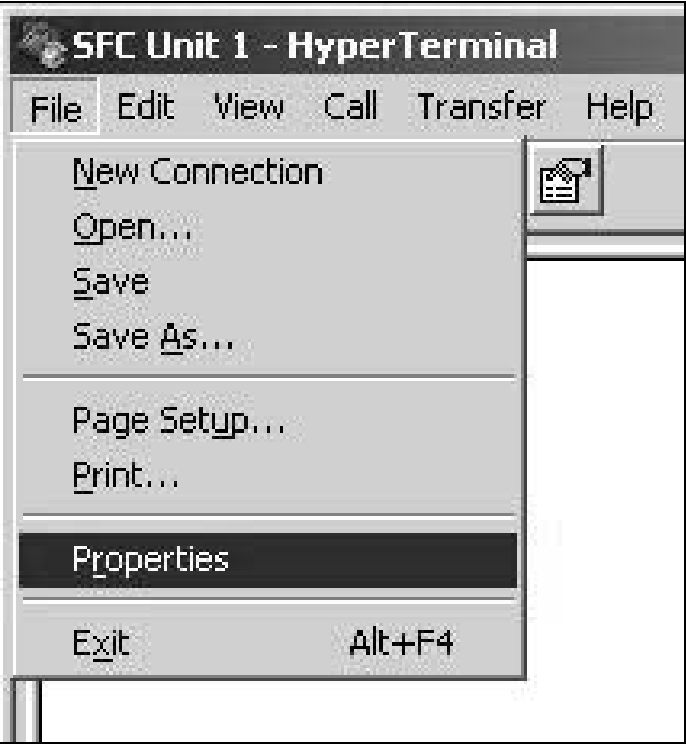

### **4. Configuring the Data Port**

The following window will appear:

ľ

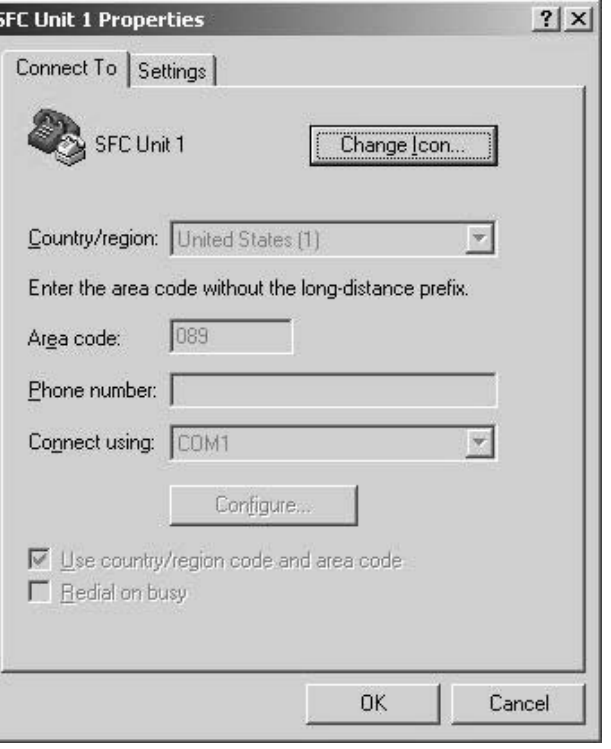

Select the tab "Settings"; then press the "ASCII Configuration" button.

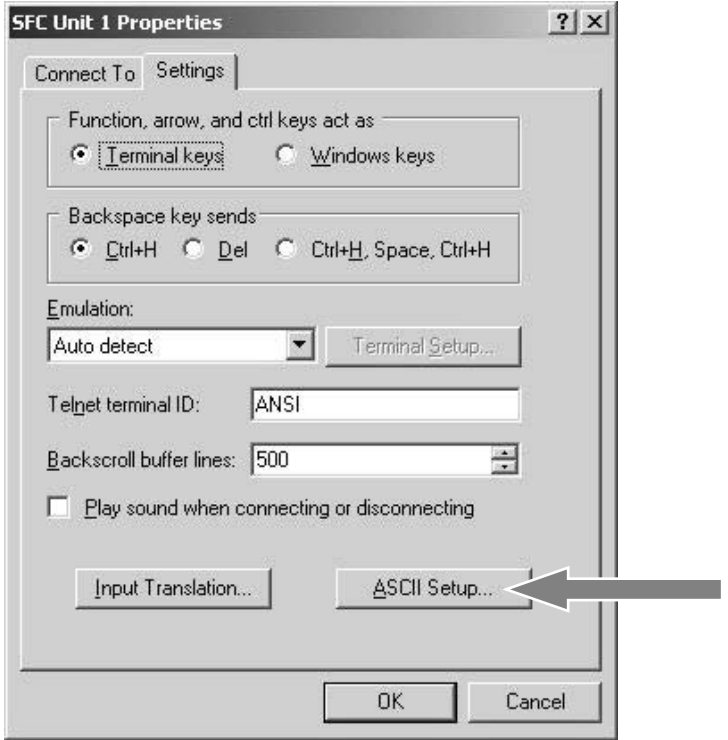

The following window will open. Please perform the settings as indicated:

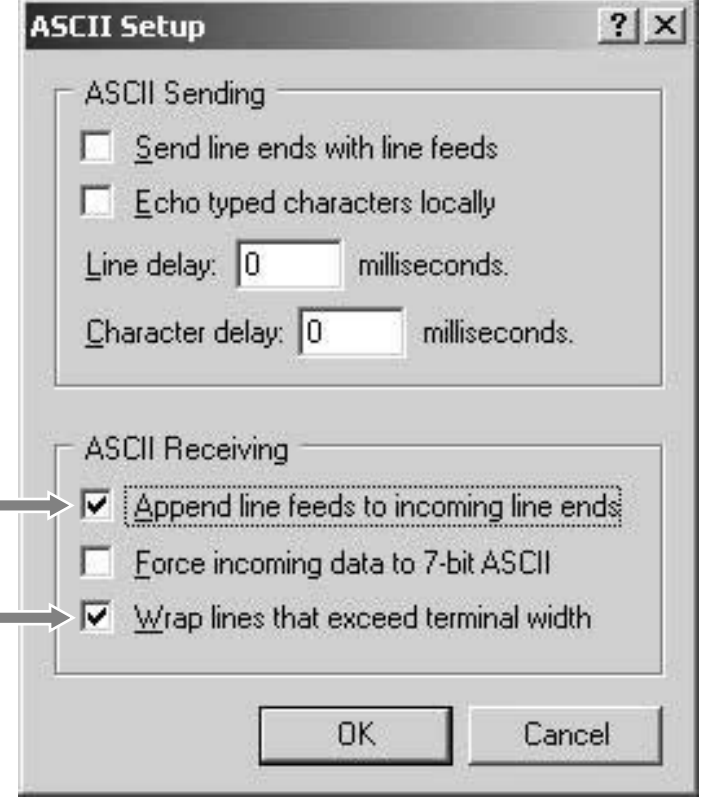

f.

Close the window by clicking "OK" and confirm the "Properties" window with "OK".

The terminal is now configured and is ready to operate. You can connect or disconnect using the two telephone symbols in the upper left. The connection is automatically activated after the initial configuration. You can verify this by viewing the status bar at the lower left.

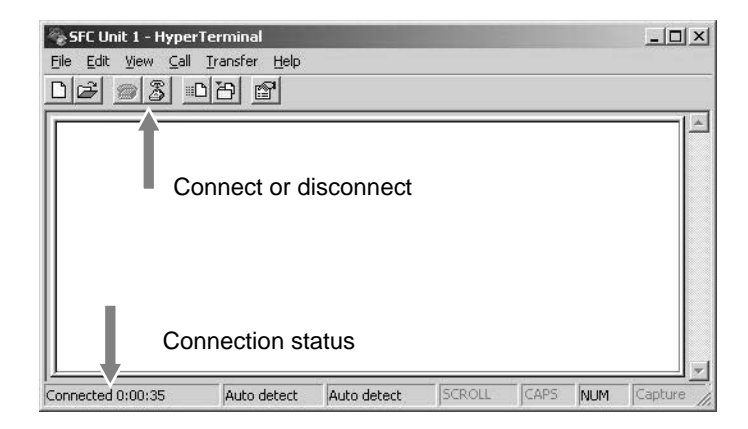

#### **4. Configuring the Data Port**

Test the EFOY connection by pressing the "Enter" key. The EFOY unit will respond with the prompt

SFC>

If there is no response, the connection is incorrect. Check to see whether the interface adapter is connected to the port (Com) and whether the connection is active. You can modify the settings in the menu "File\Properties" only after you close the connection.

If you change the port, you must reconfigure the settings as described above. You can open the appropriate menu by clicking the "Configure" button.

# <span id="page-16-1"></span><span id="page-16-0"></span>**5.1 Commands**

You can view the operating status, modify operating parameters or set up external control via the terminal interface.

There are various commands in the terminal interface. They are divided into three categories:

- commands for selecting operating parameters (see Chapter [5.2](#page-18-0), page [19\)](#page-18-0)
- commands for modifying preset operating parameters (see Chapter [5.3](#page-24-0), page [25\)](#page-24-0)
- commands for operating the EFOY unit (see Chapter [5.4](#page-27-0), page [28\)](#page-27-0)

The various chapters describe the function of all commands. The following is intended to provide a synopsis of the commands.

The description of the commands is based on Firmware Version 9.24 / 11.08

### **Enter commands only in upper case, i.e. SFC, and make sure that you have spelled them correctly.**

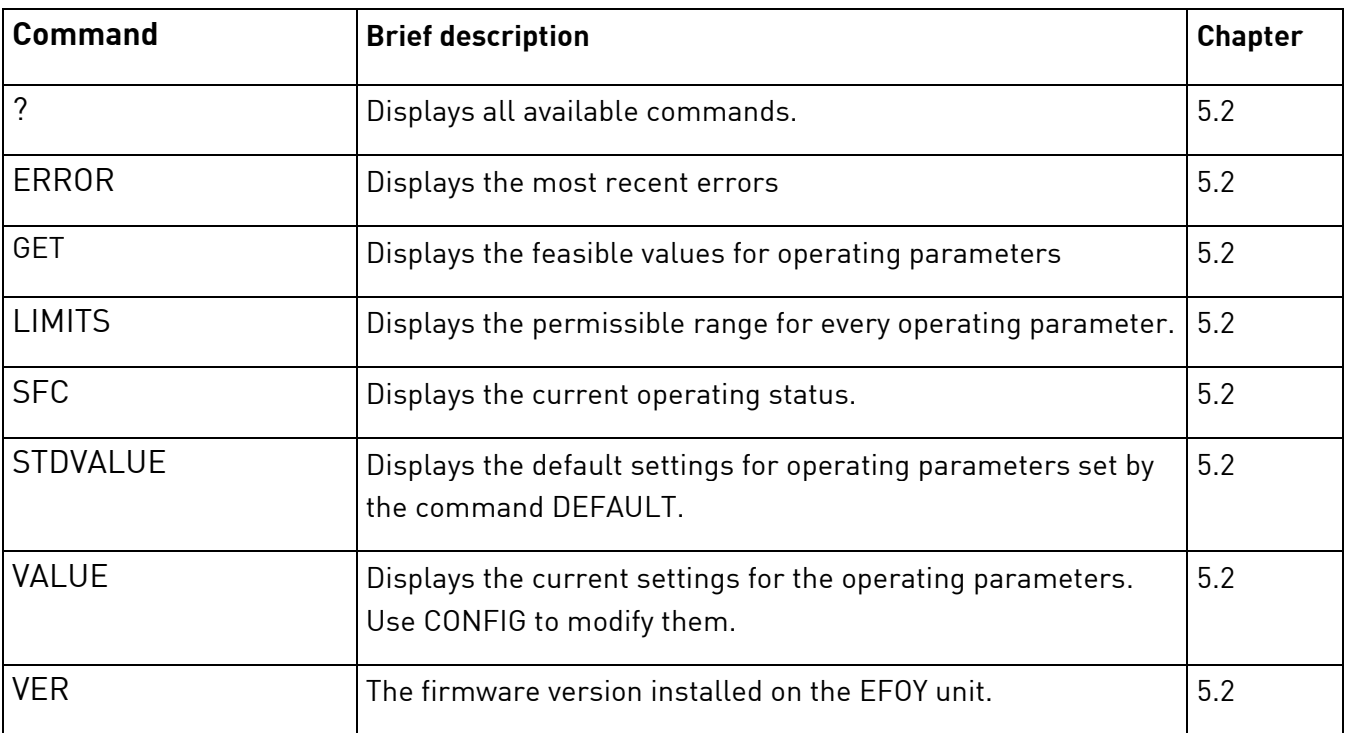

### **Commands for selecting operating parameters**

## **Commands for modifying preset operating parameters**

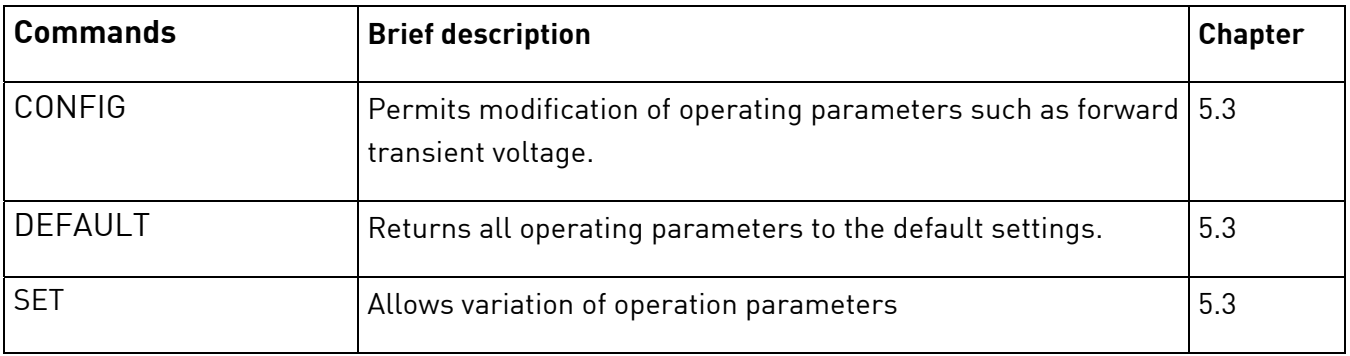

### Commands for operating the EFOY unit

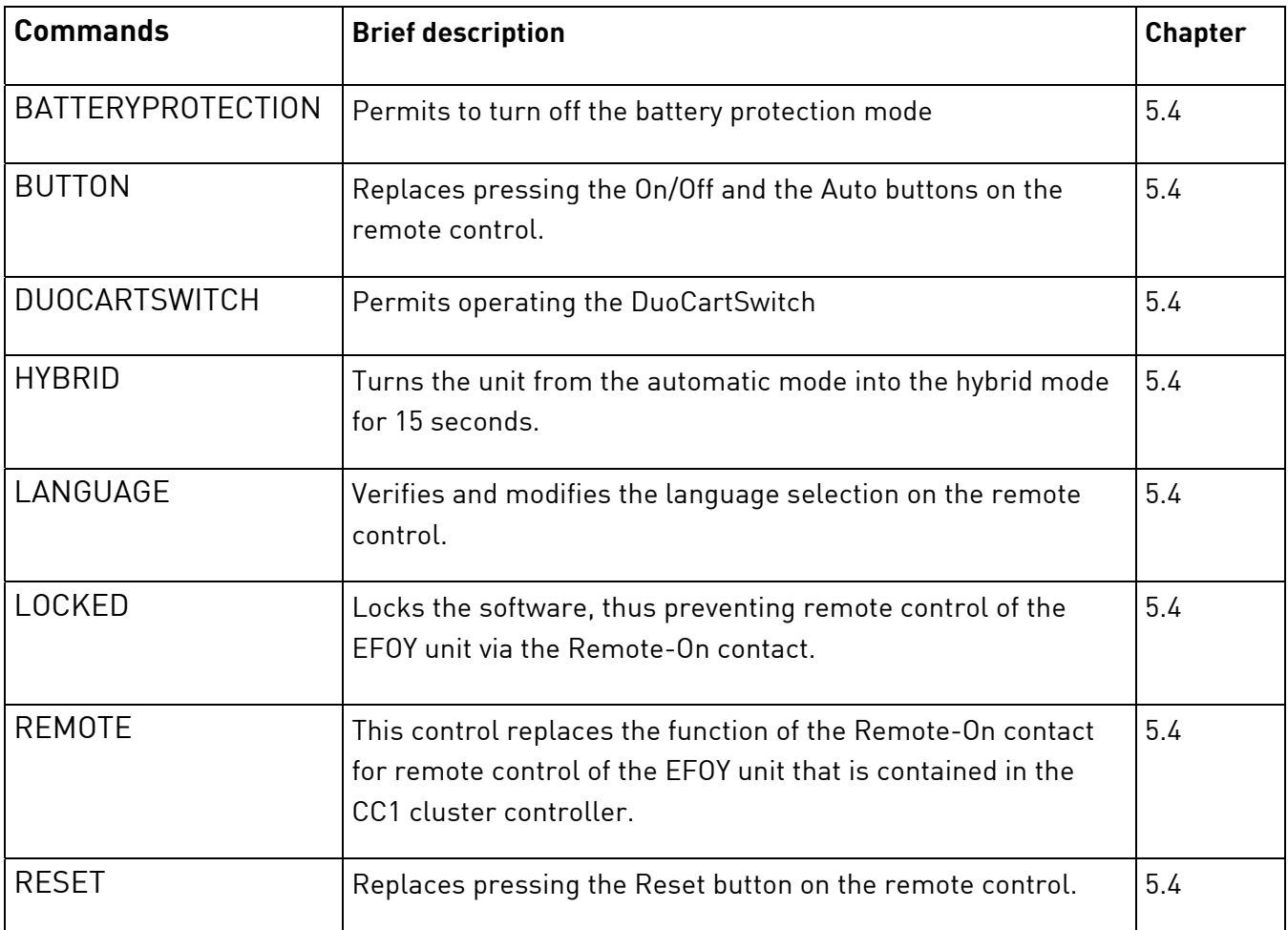

# **5.2 Commands for Selecting Operating Parameters**

The following commands are purely for information purposes i.e., you can retrieve data without modifying the configuration.

<span id="page-18-0"></span>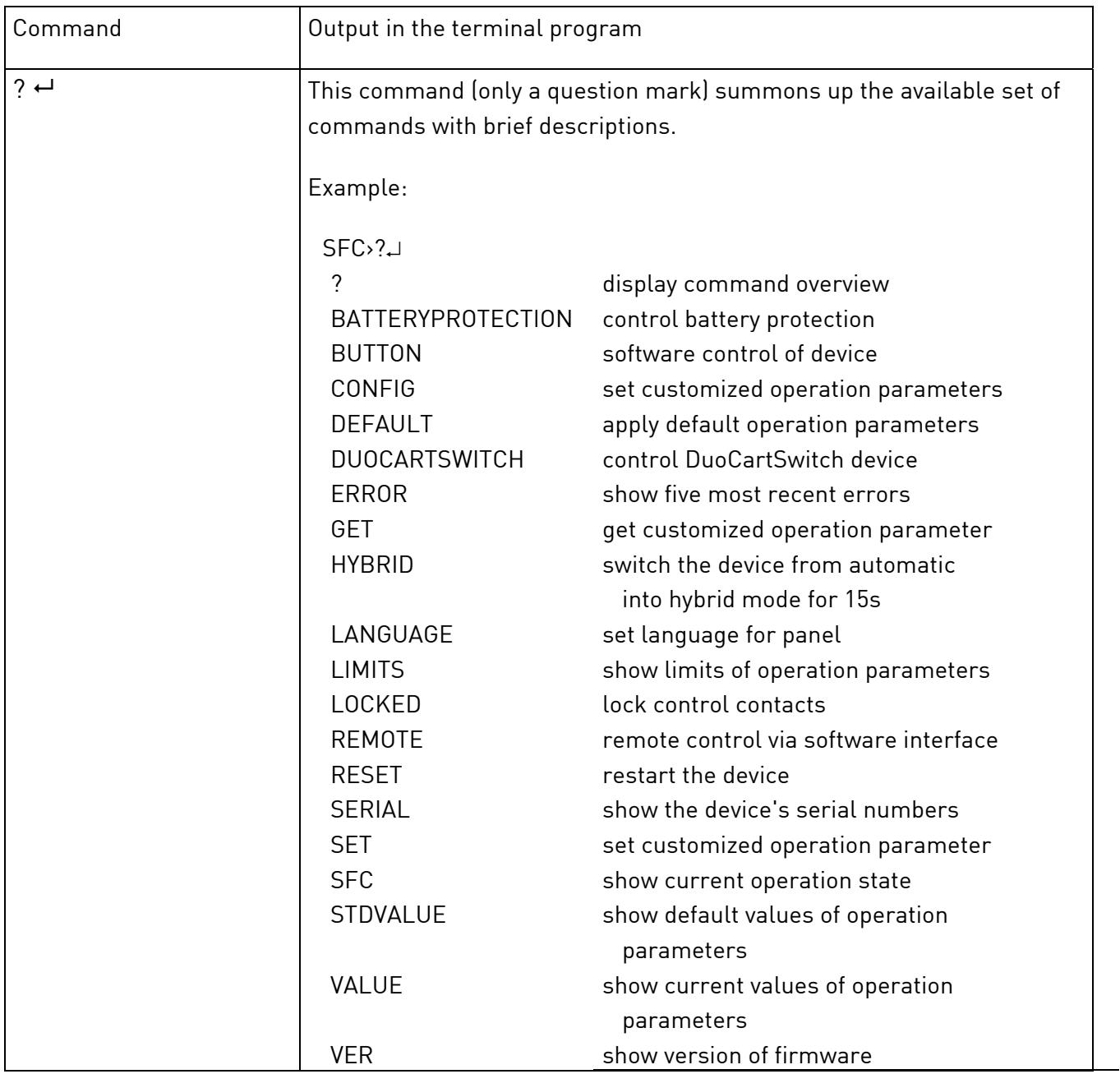

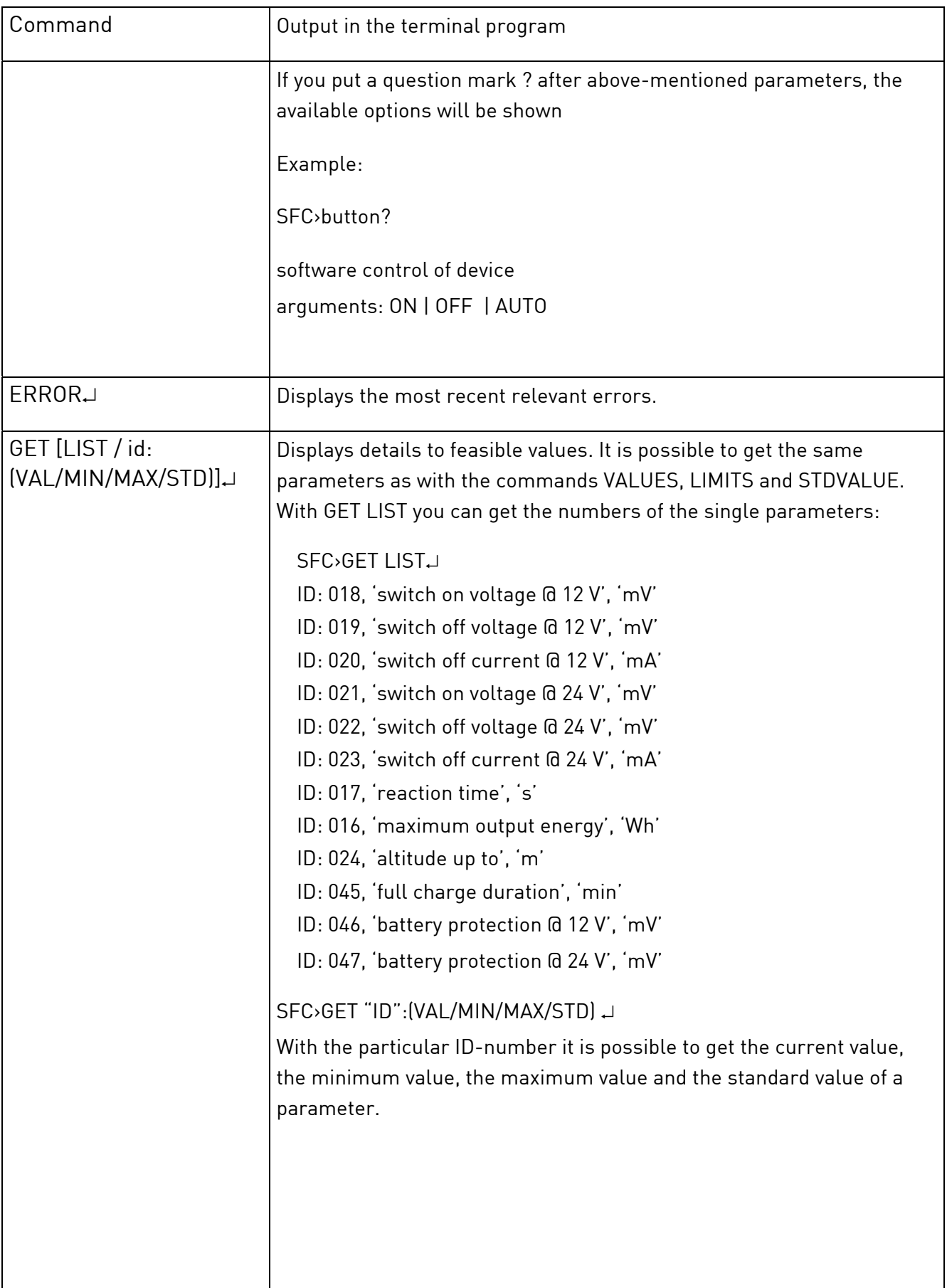

 $\overline{\phantom{a}}$ 

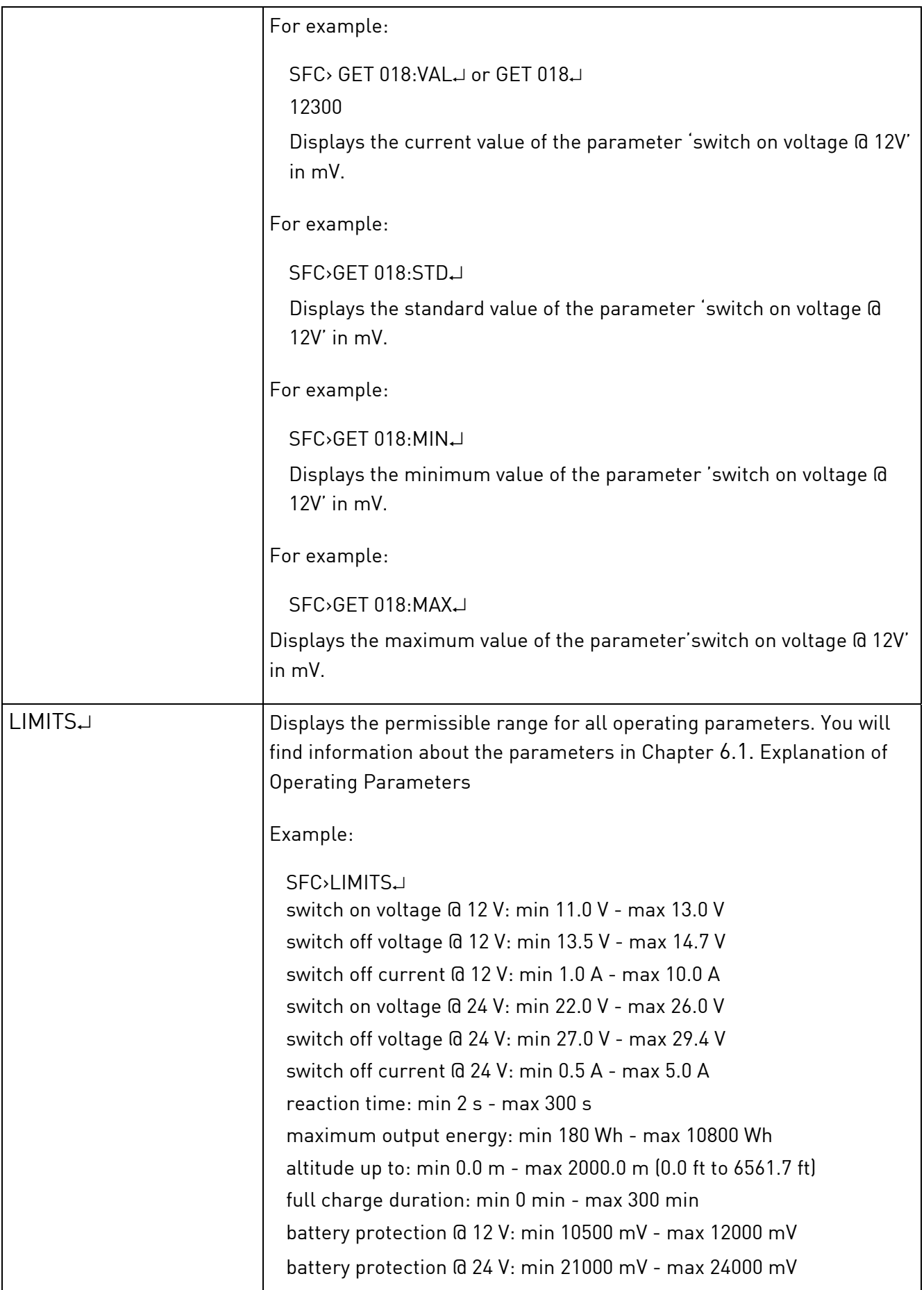

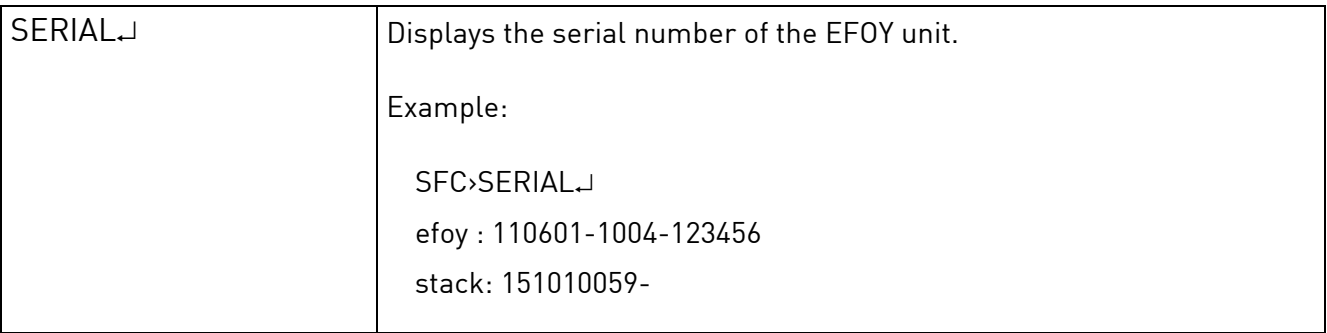

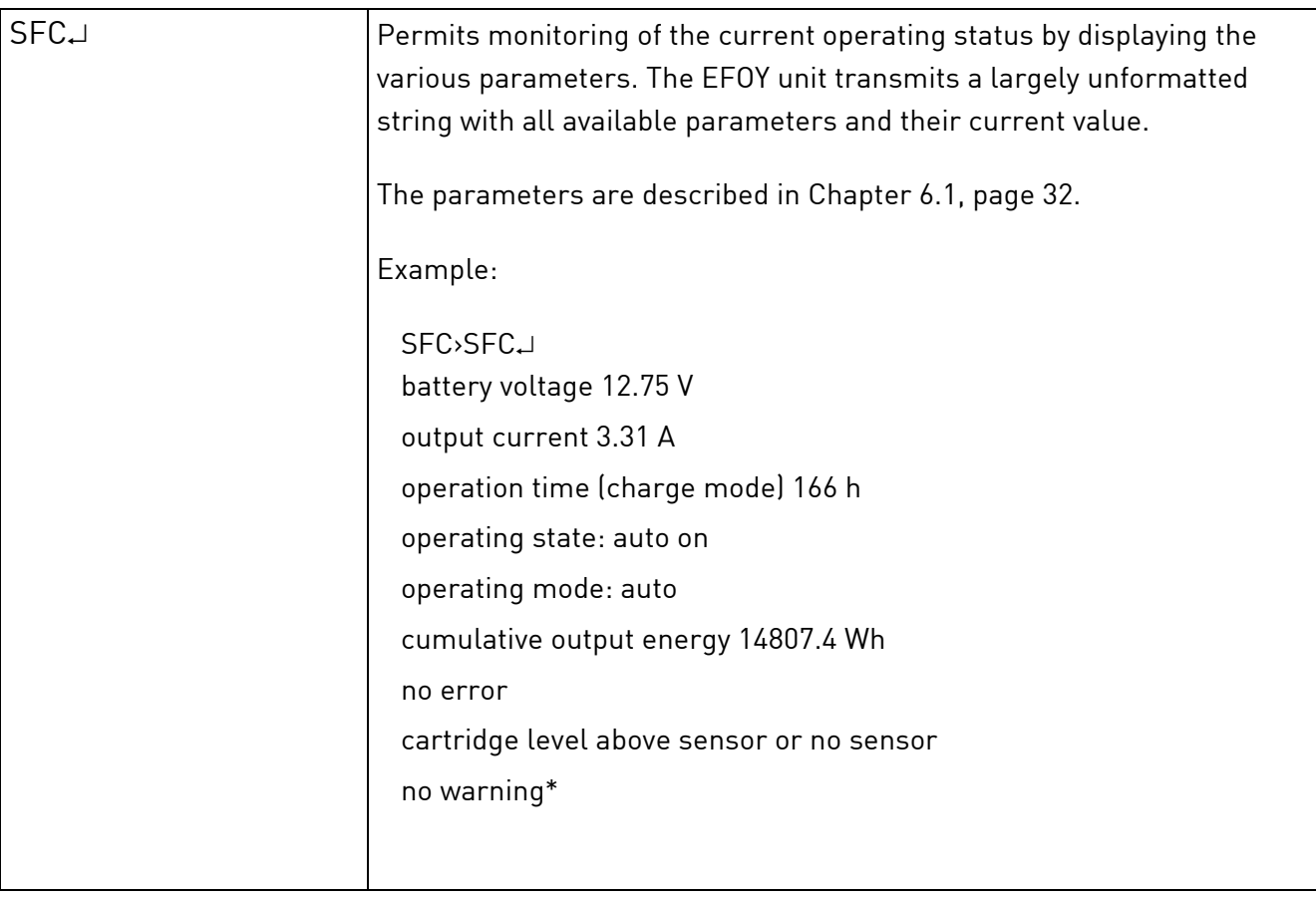

### \* Only for EFOY Pro 2200 XT

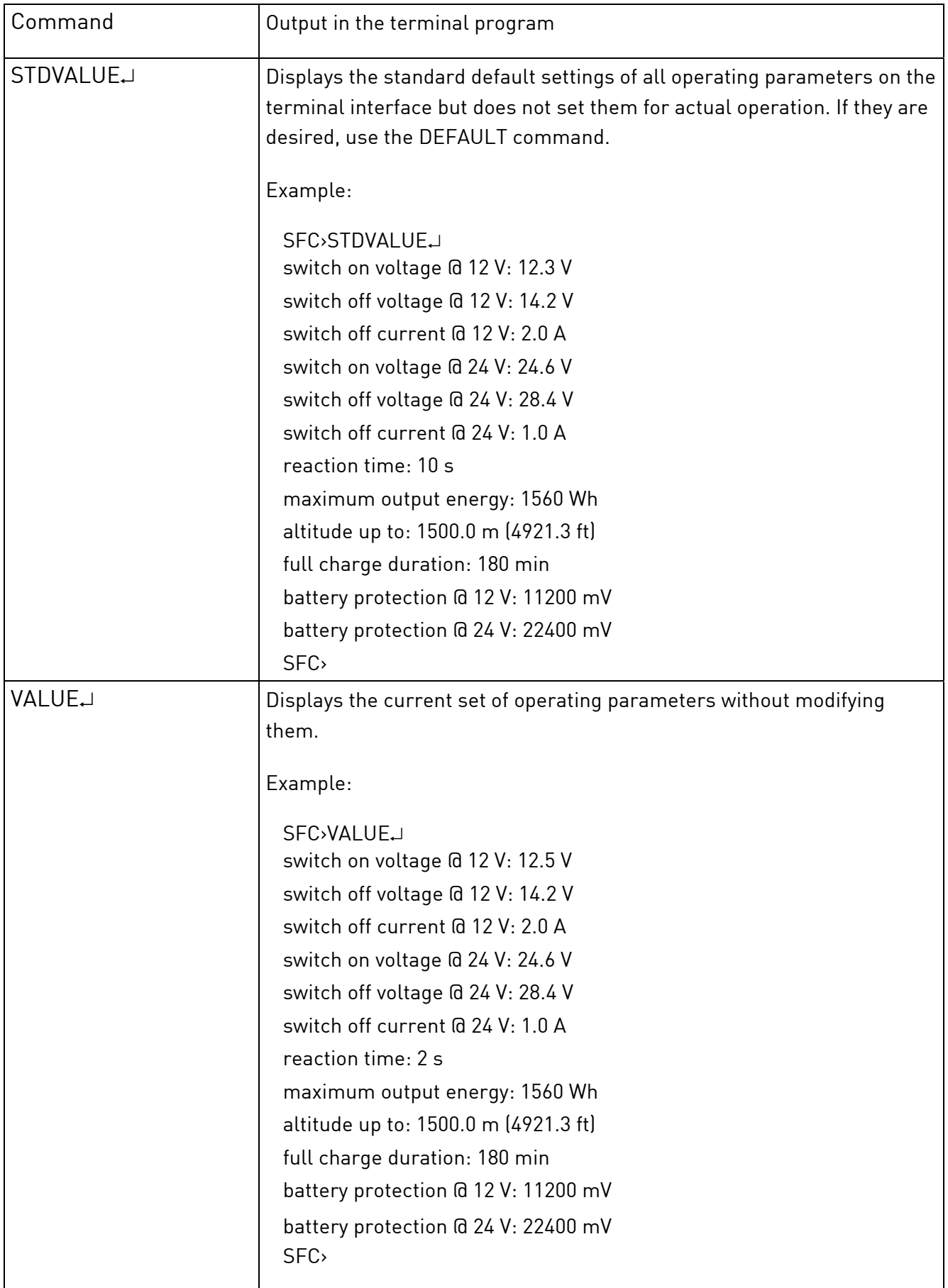

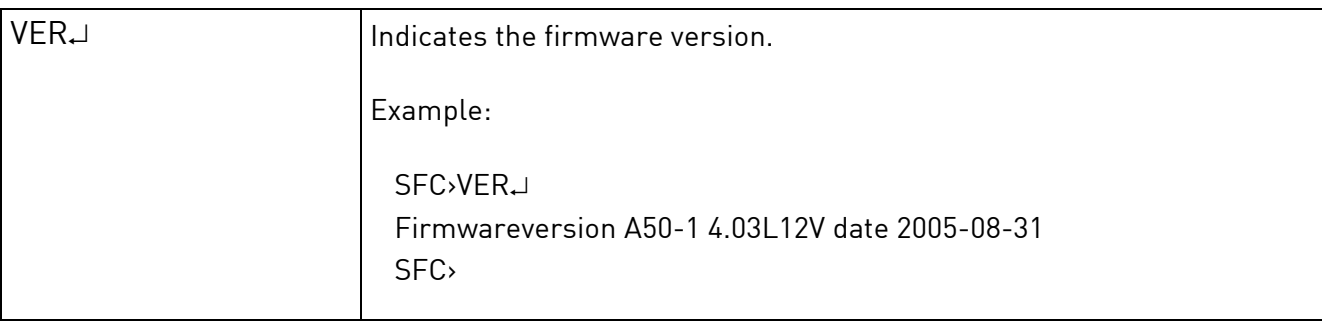

<span id="page-24-0"></span> $\backslash\mathbf{l}$ 

# **5.3 Commands for Modifying Preset Operating Parameters**

### **CAUTION!**

Improper use or modification of operating parameters may lead to battery damage or compromise the EFOY unit's charging properties.

It is thus advisable to ask the manufacturer about the battery's charging properties before modifying the operating parameters.

Work on any electrical facilities should be performed only by qualified personnel in accordance with applicable codes.

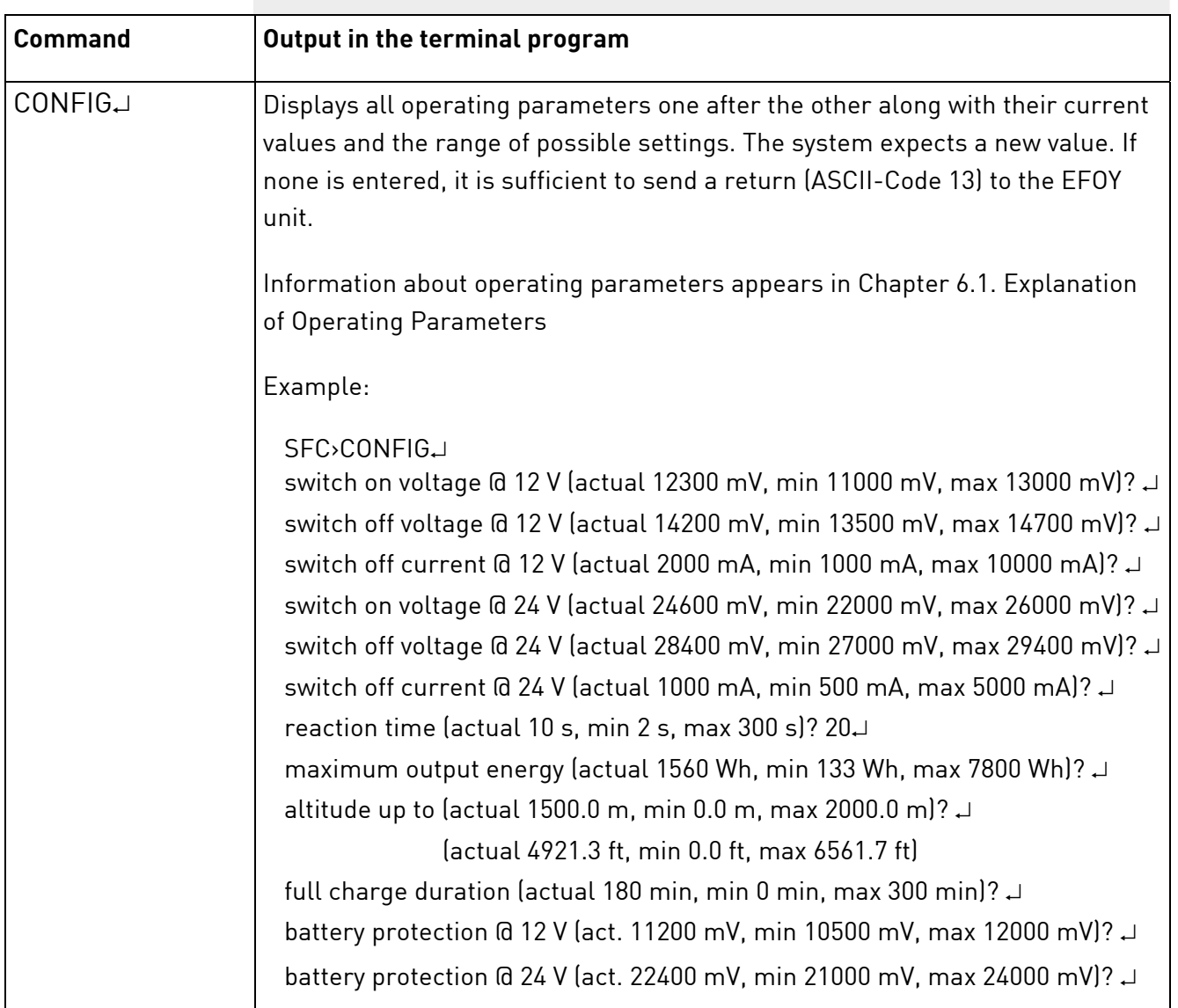

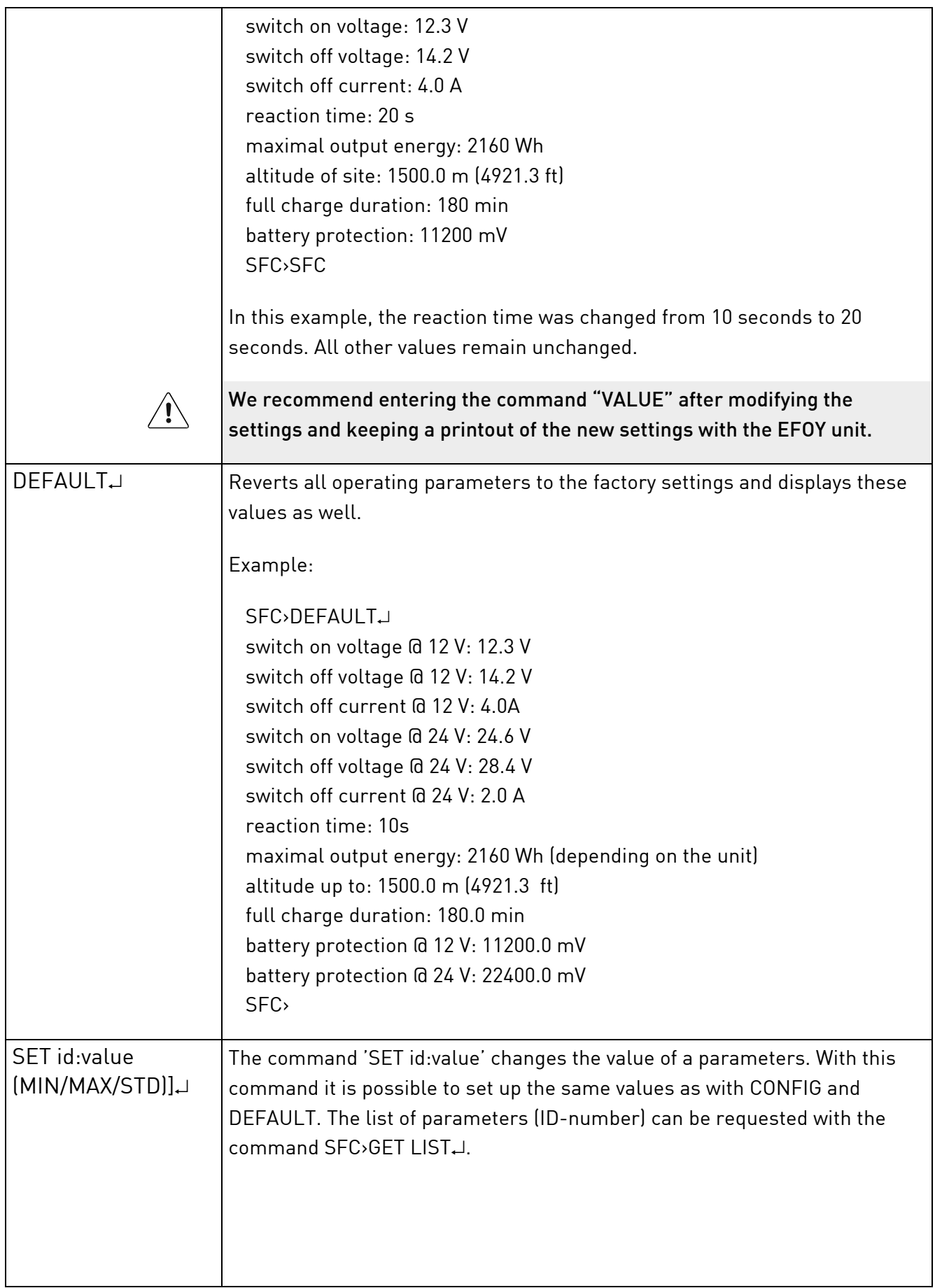

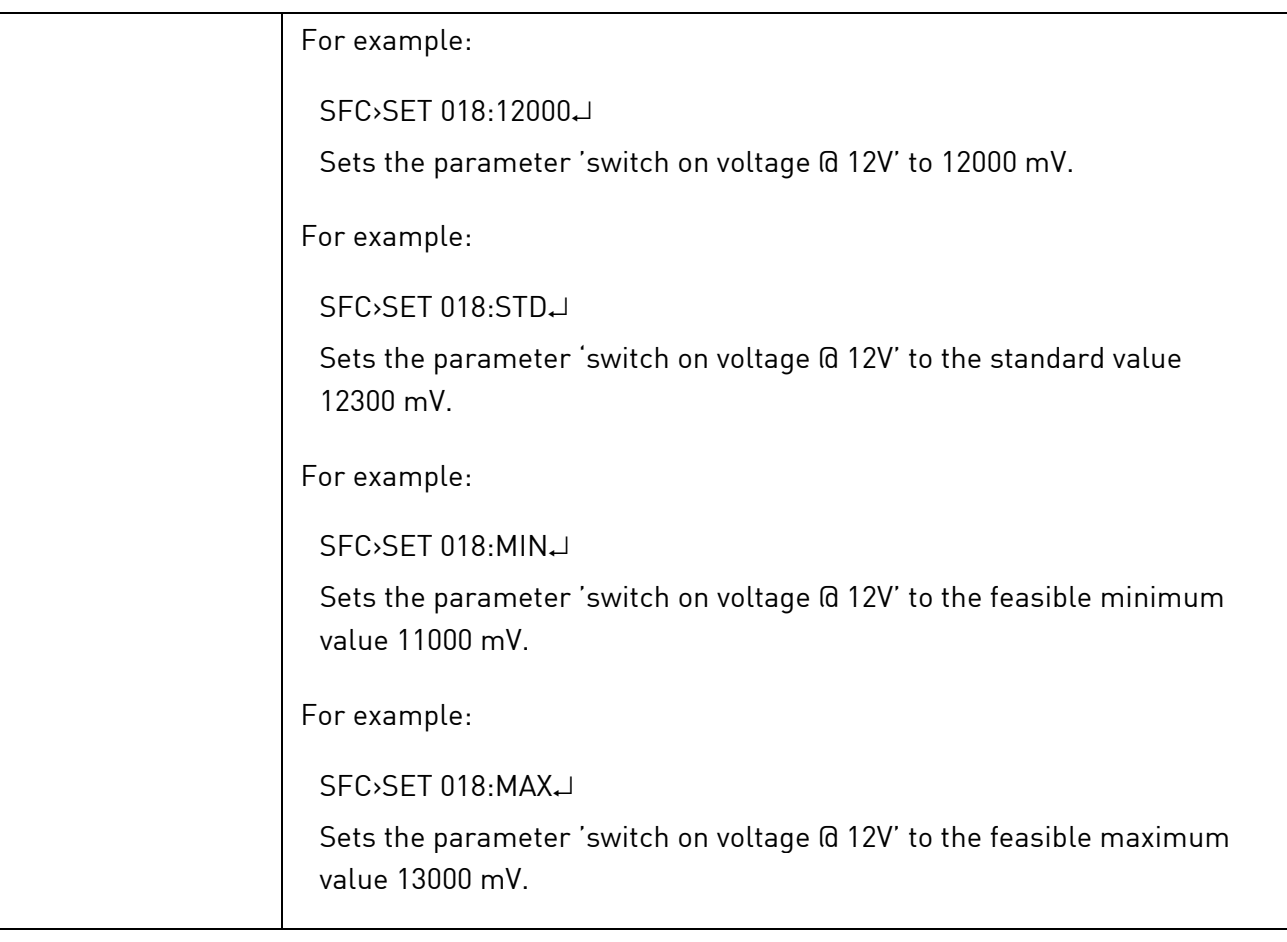

# **5.4 Commands for operating the EFOY Unit**

<span id="page-27-0"></span>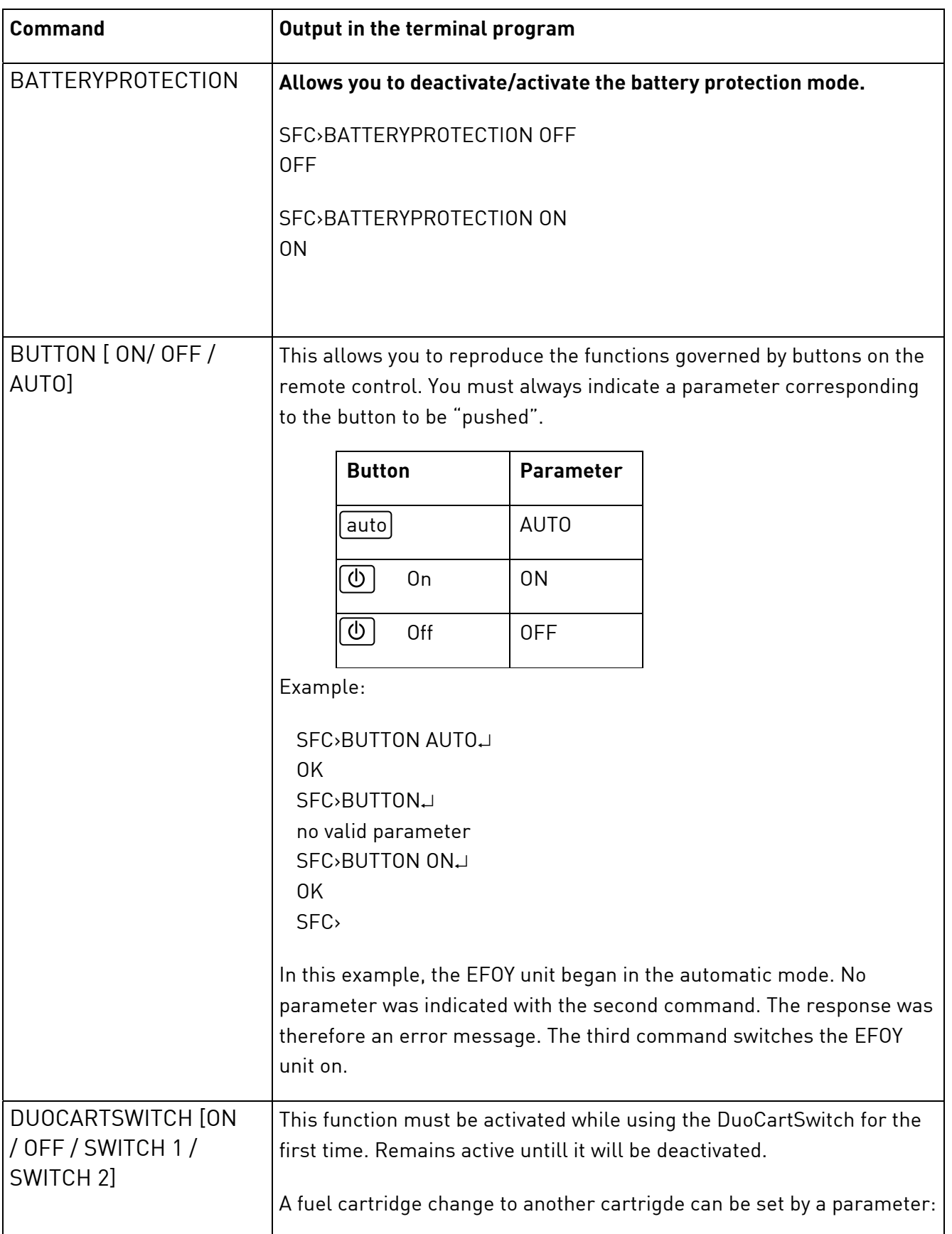

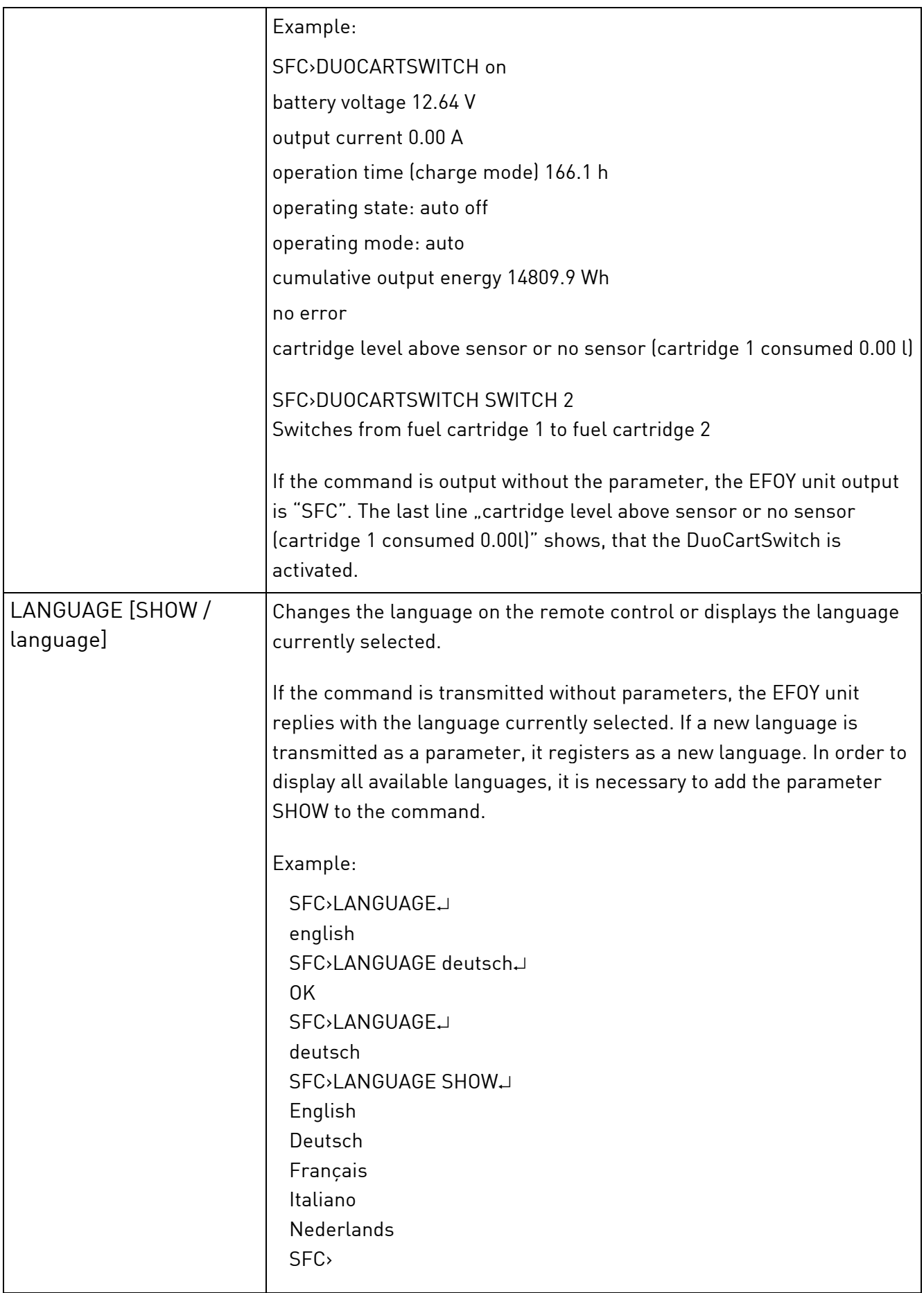

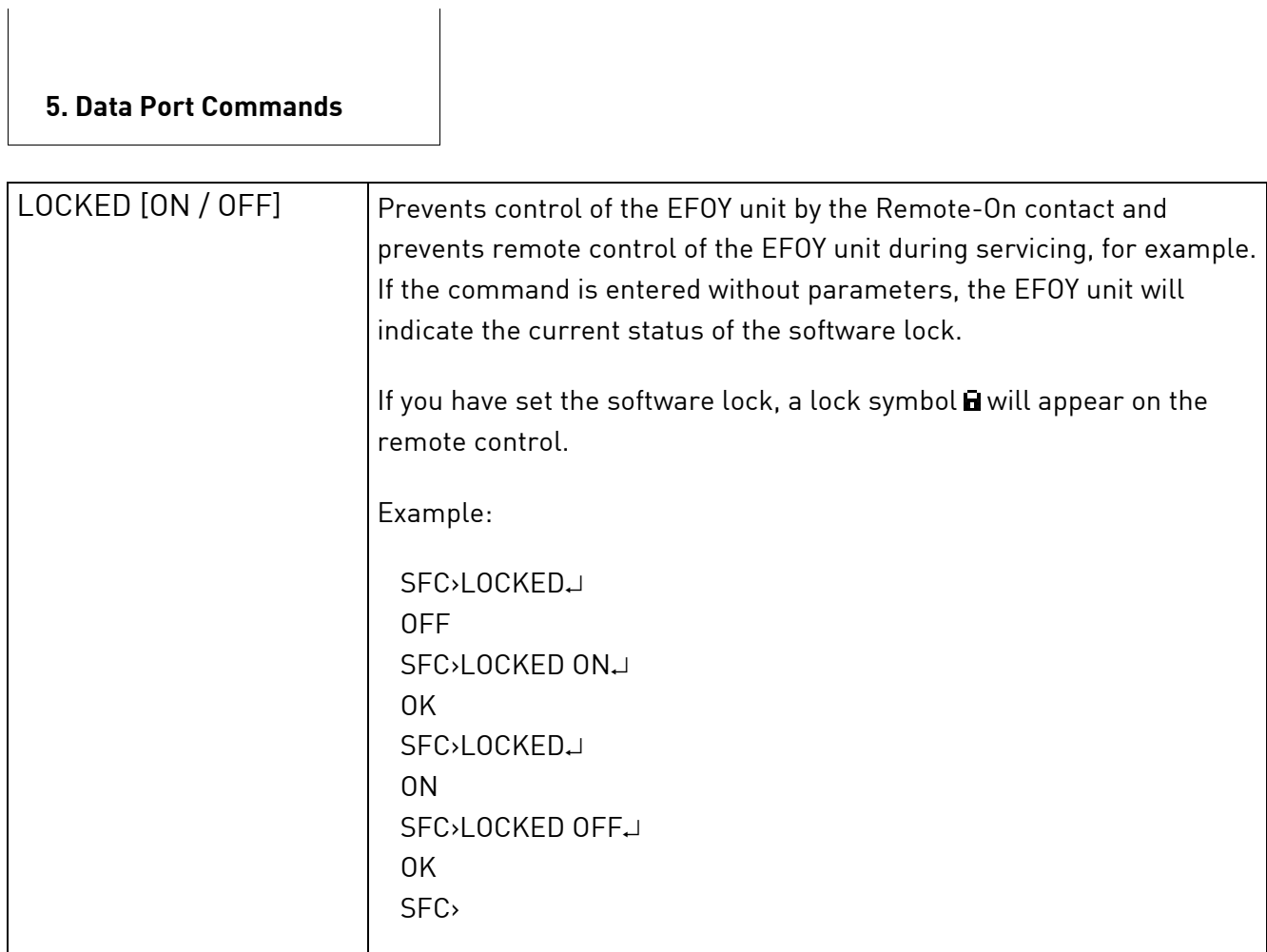

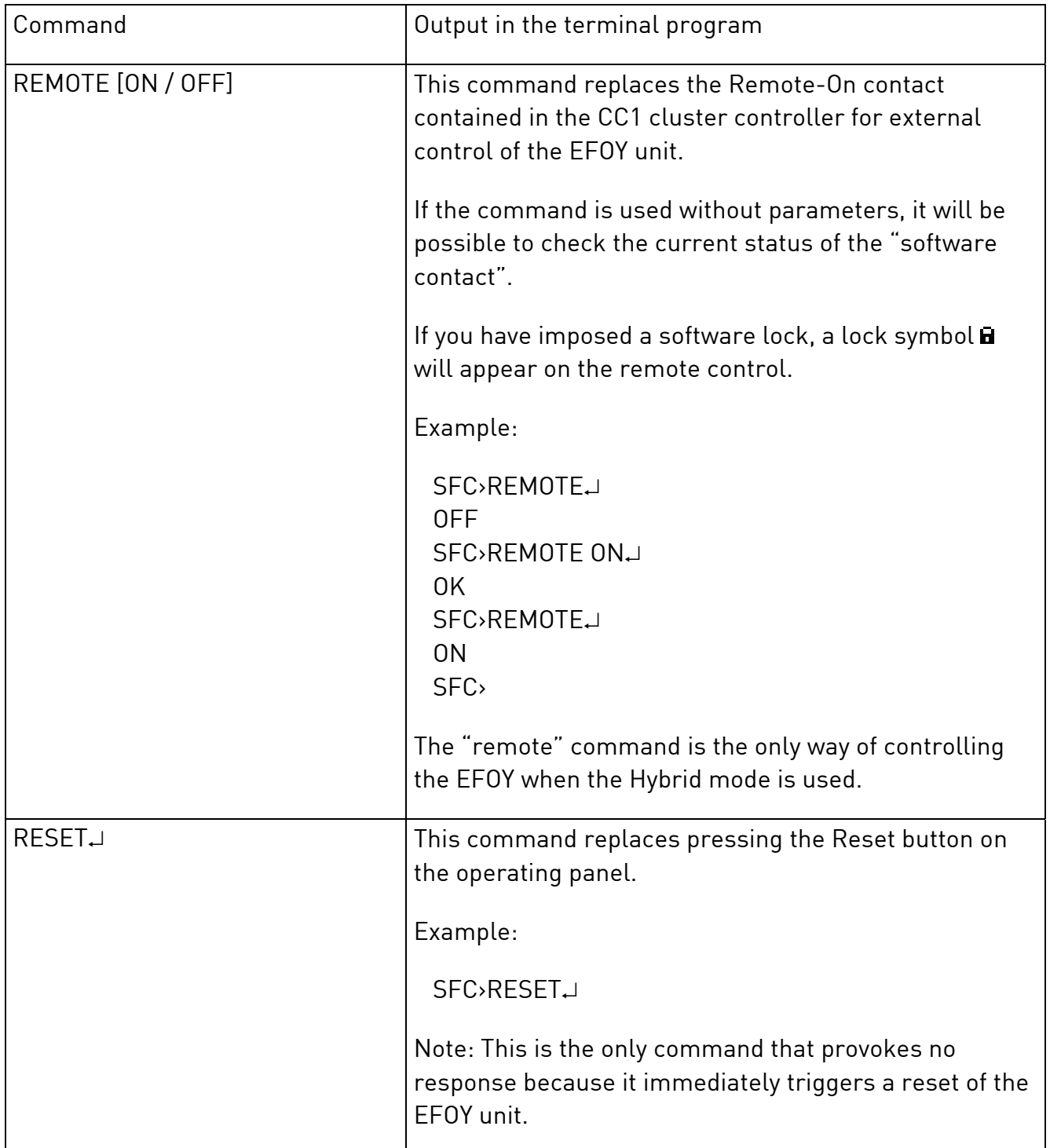

# **6.1 Explanation of the Operating Parameters**

#### <span id="page-31-1"></span><span id="page-31-0"></span>**Switch-on parameters**

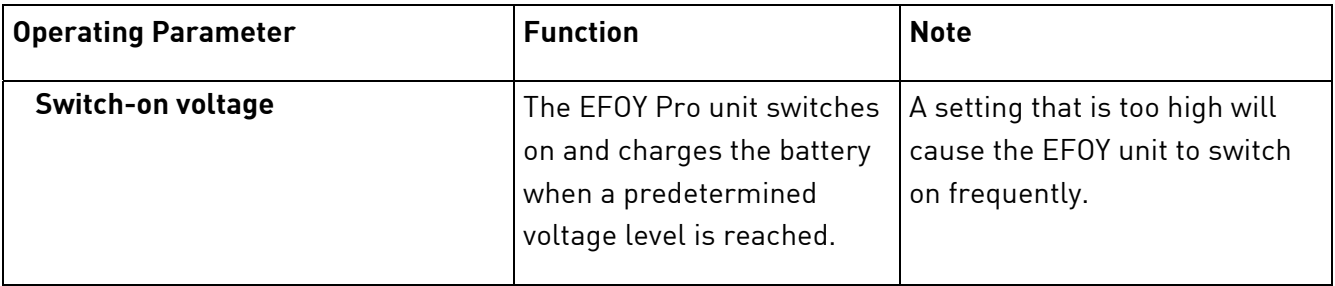

#### **Switch-off Parameters**

The EFOY fuel cell switches off fully automatically. Controlling the shut-off are the two operating parameters, battery voltage and charging current. In order for EFOY fuel cells to shut off, the switchoff voltage must be exceeded and the current must be lower than the shut-off point. The factory settings are 14.2 V and 2.0 A (4.0 A for EFOY Pro 2200) respectively, meaning that the EFOY fuel cell shuts off as soon as battery voltage exceeds 14.2 V and charging current is lower than 2.0 A (4.0 A).

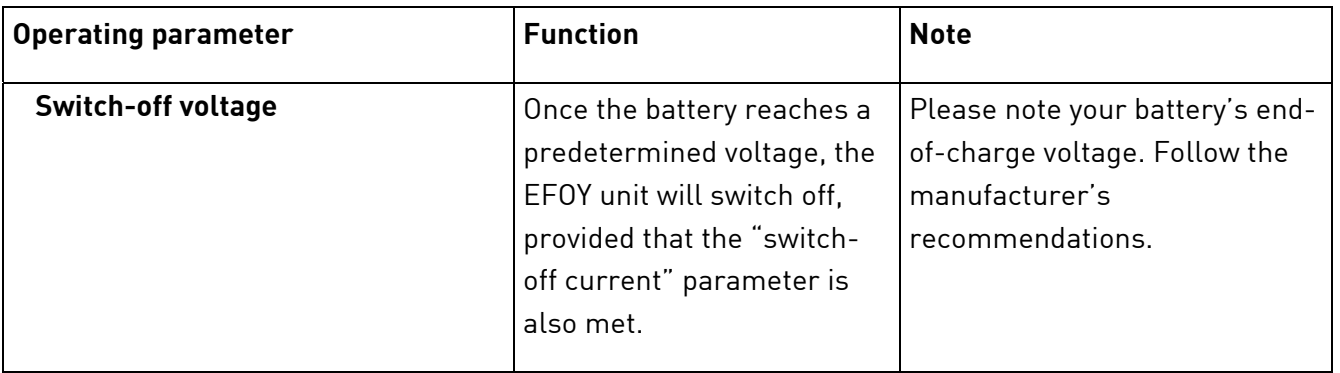

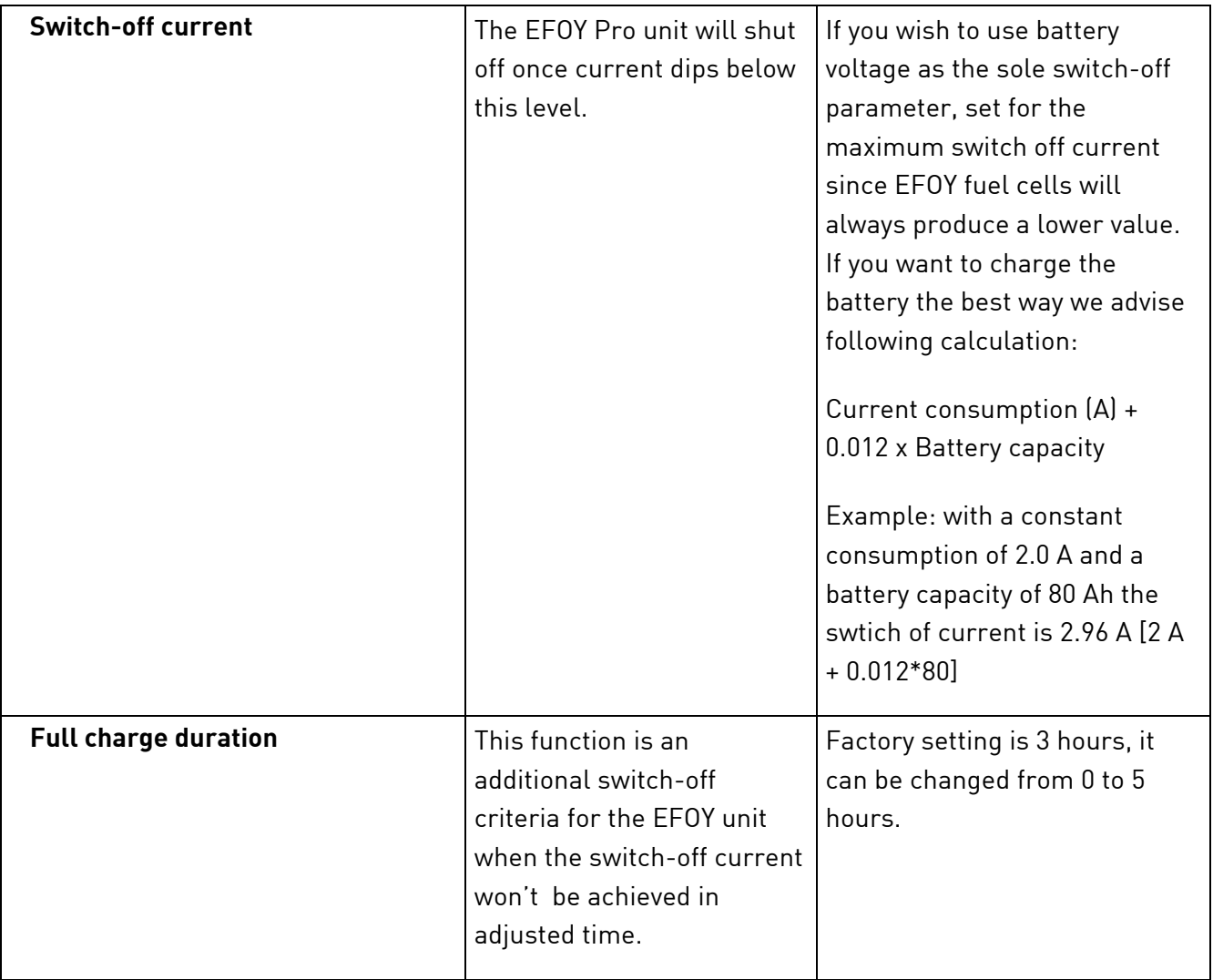

### **Miscellaneous Criteria**

п

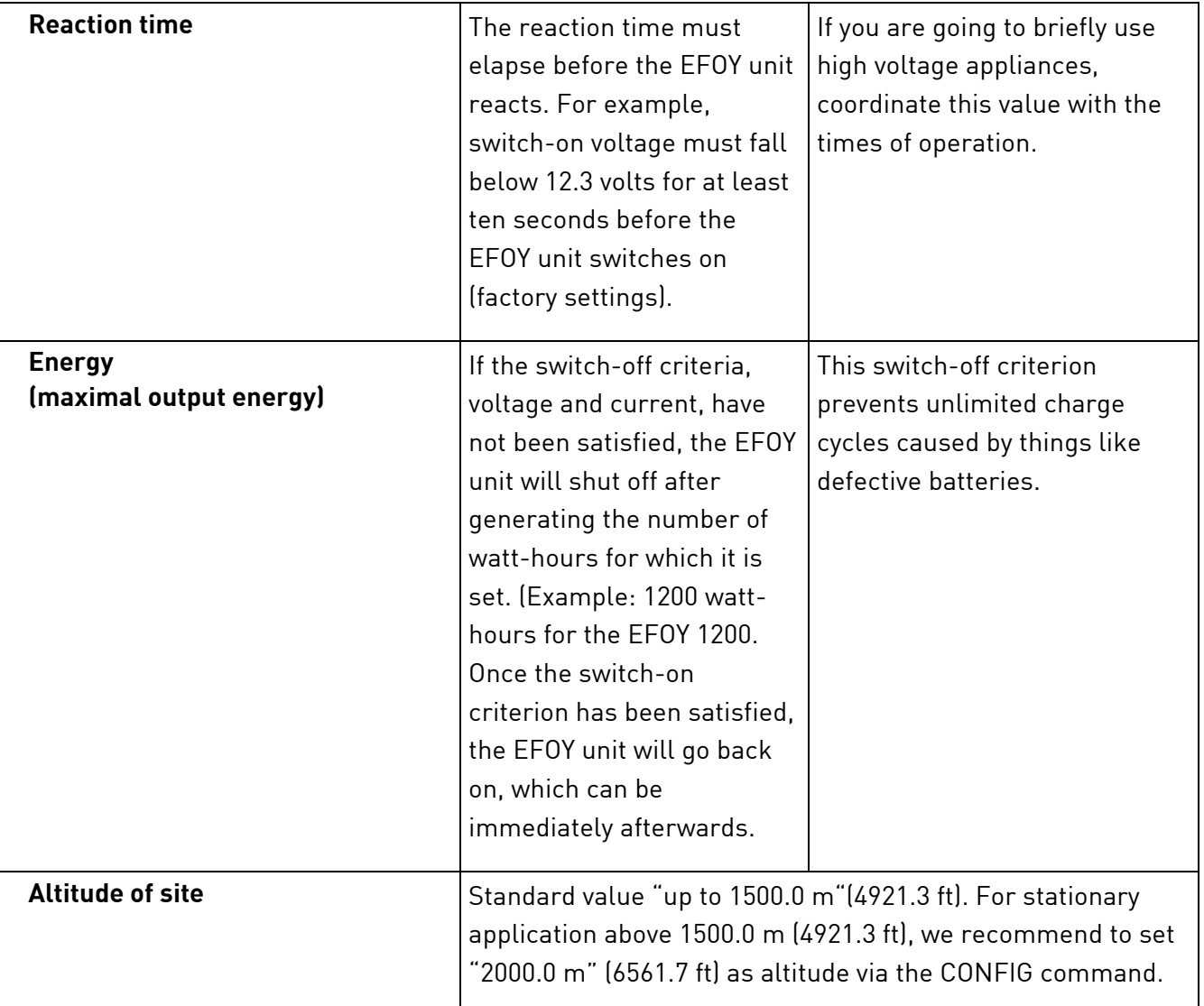

# **6.2 Permissible Ranges of Operating Parameters**

<span id="page-34-0"></span>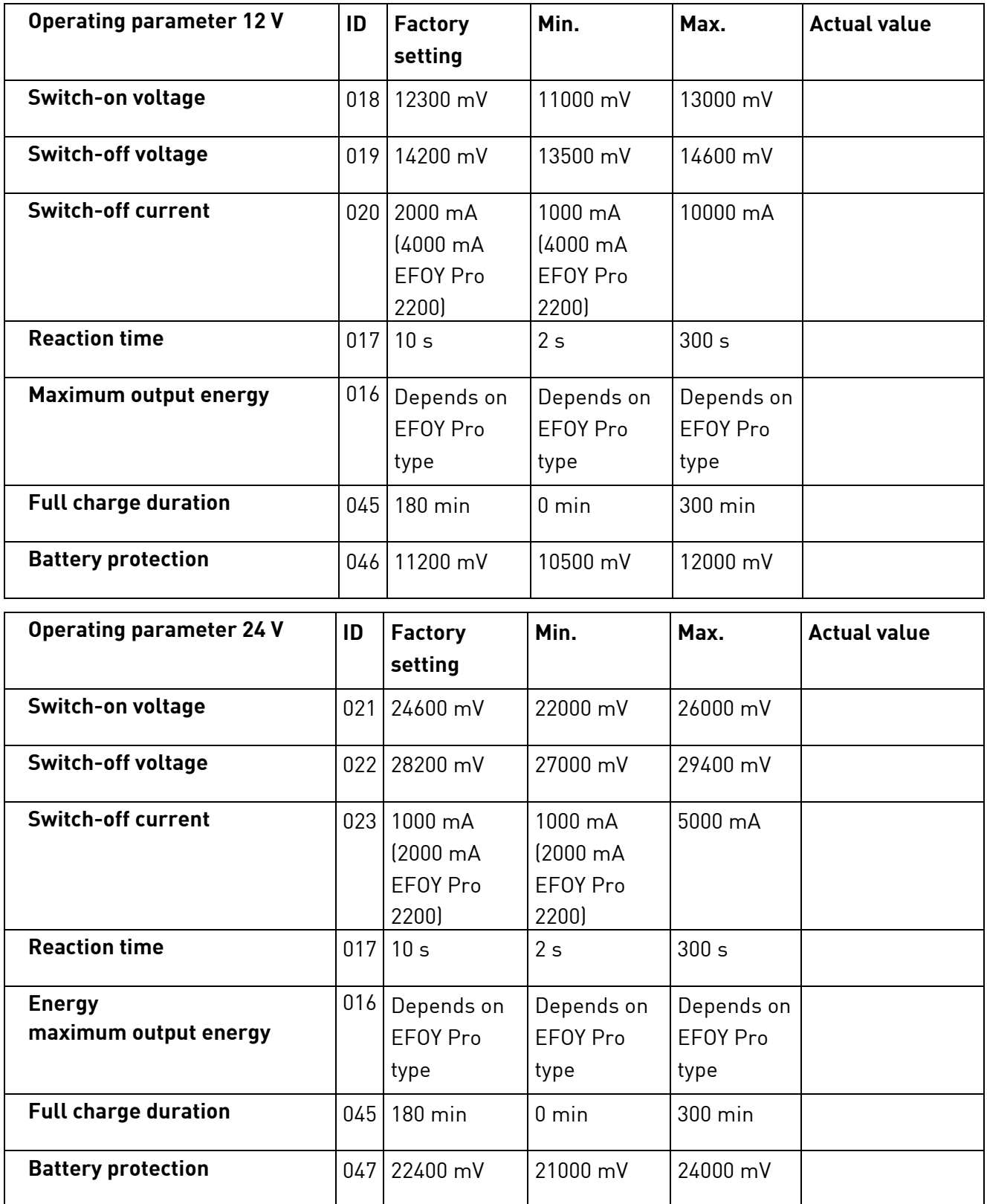

# **6.3 Explanation of Measured Values**

<span id="page-35-0"></span>Use the "SFC" command to retrieve these values. See Chapter **Fehler! Verweisquelle konnte nicht gefunden werden.** Commands for Selecting Operating Parameters, page [19](#page-18-0).

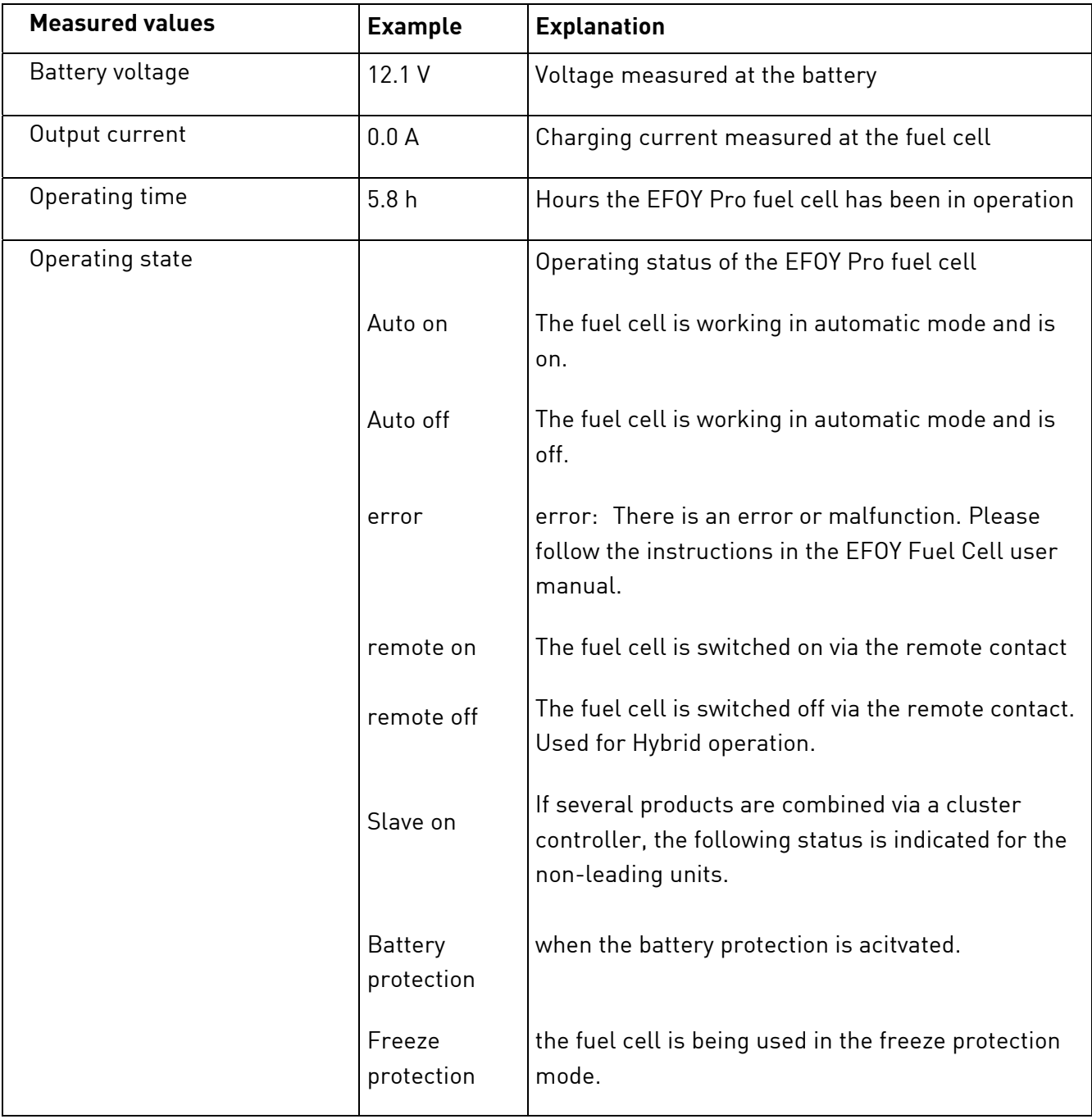

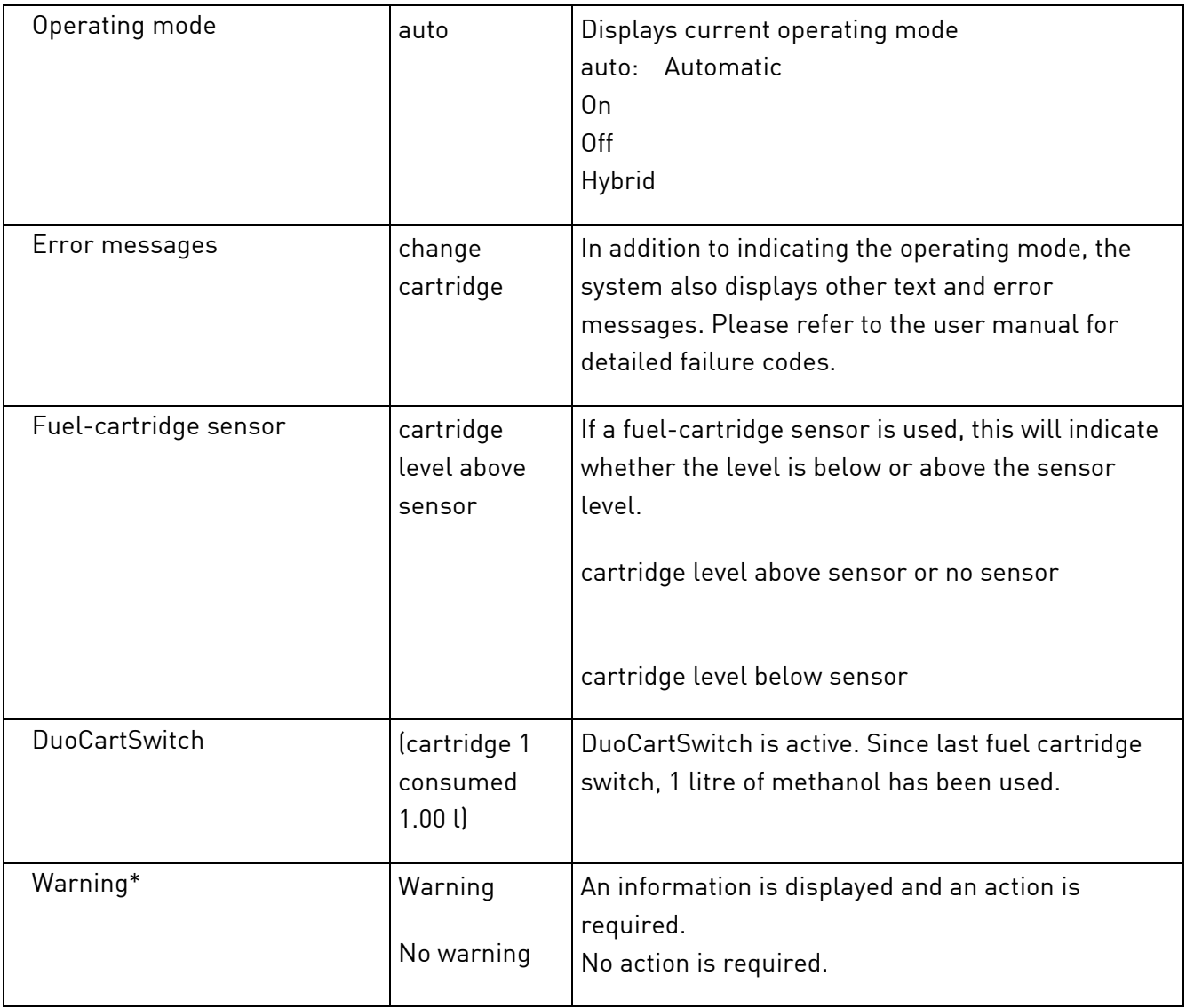

\* Only for EFOY Pro 2200 XT

### **Description Solution**

<span id="page-37-0"></span>It is not possible to establish a connection between the EFOY fuel cell and the computer.

Operating parameters cannot be

modified.

Connect the EFOY unit to a functional battery. Configuration is possible only if power is flowing to the EFOY unit.

Check to see whether the data line and the interface adapters are connected (see [4.2,](#page-7-2) Connection to the Computer, page [8\)](#page-7-2)

Check the configurations in terminal program (see Chapter [4.3](#page-9-0) Setting Up the Terminal Program, page [10](#page-9-0)).

Make sure the interface adapter is connected to the allocated port (such as COM 1).

Check whether a connection has been established by the terminal program.

If using a USB-RS232 adapter:

Make sure you have the correct COM port allocation (it generally isn't a COM1 port). You can check the port in your PC's Device Manager.

Check whether the USB adapter has been properly installed and the PC recognizes it.

Commands are not accepted. Enter commands only in upper case, i.e. SFC, and make sure that you have spelled them correctly (see Chapter [6.2](#page-34-0) Permissible Ranges of Operating Parameters, page [35](#page-34-0)).

> Make sure that the desired value is within the permissible range (see Chapter [6.2](#page-34-0) Permissible Ranges of Operating Parameters, page [35](#page-34-0)).

Hyperterminal cannot be found Windows 7 and Vista don't have the hyperterminal program anymore.

Headquarter Europe / Firmensitz Europa:

SFC Energy AG Eugen-Sänger-Ring 7 D-85649 Brunnthal-Nord

Hotline: +49 89 - 673 592 0 Freecall: 00800 - 732 762 78\* Fax: +49 89 - 673 592 369 Sales@sfc.com www.efoy-pro.com

North America / Nordamerika:

SFC Energy, Inc. 7632 Standish Place Rockville, MD 20855

Phone: +1 240 – 328 6688 Fax: +1 240 – 328 6694 Service-USA@sfc.com www.efoy-pro.com

\*The toll-free number via landline is available in the following countries: Germany, Belgium, Denmark, France, Great Britain, Italy, the Netherlands, Norway, Austria, Sweden, Switzerland and Spain.